Il sistema Pago Pa

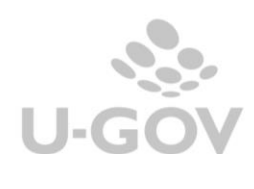

## **SOMMARIO**

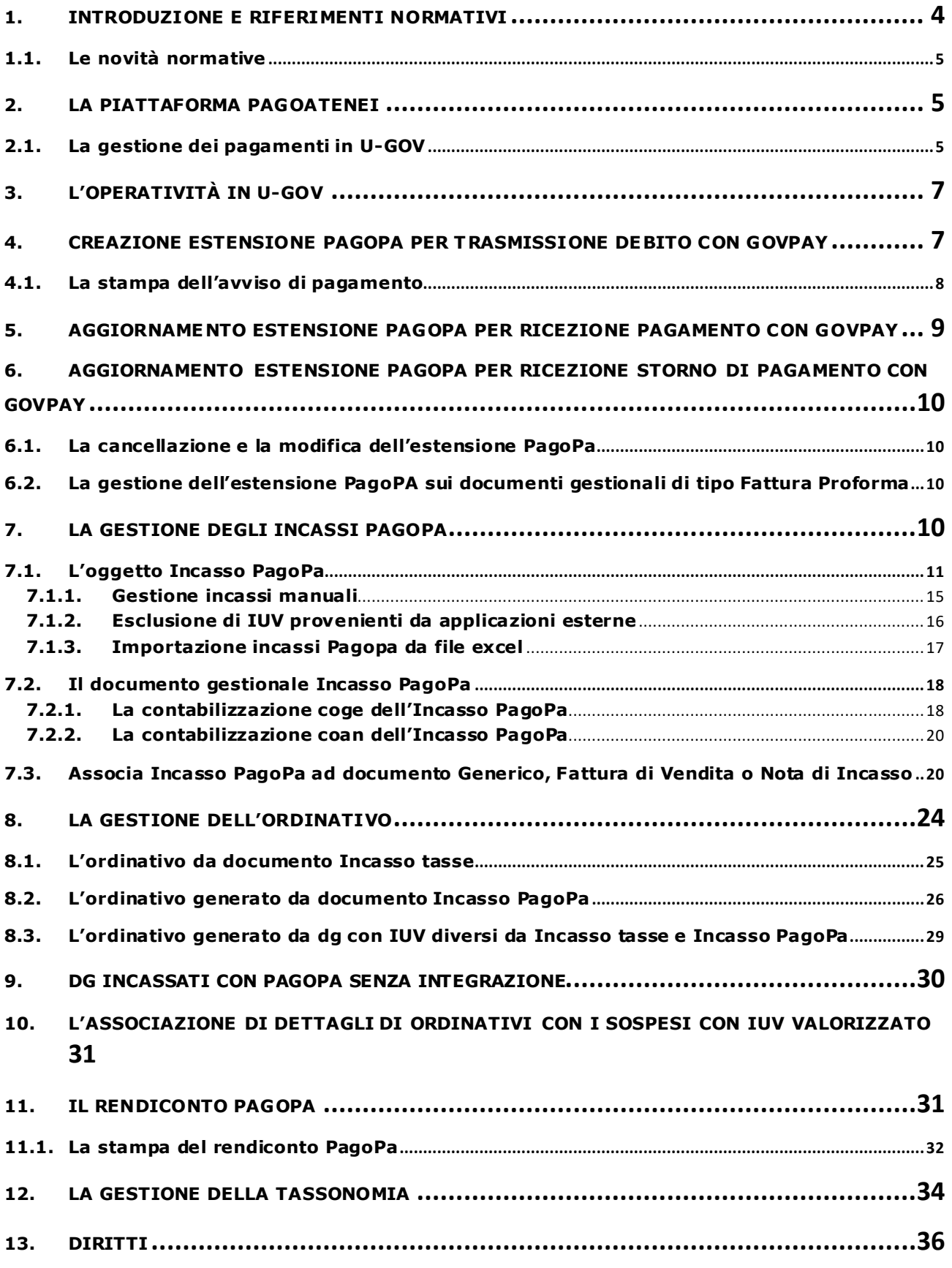

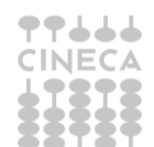

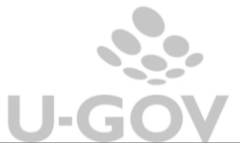

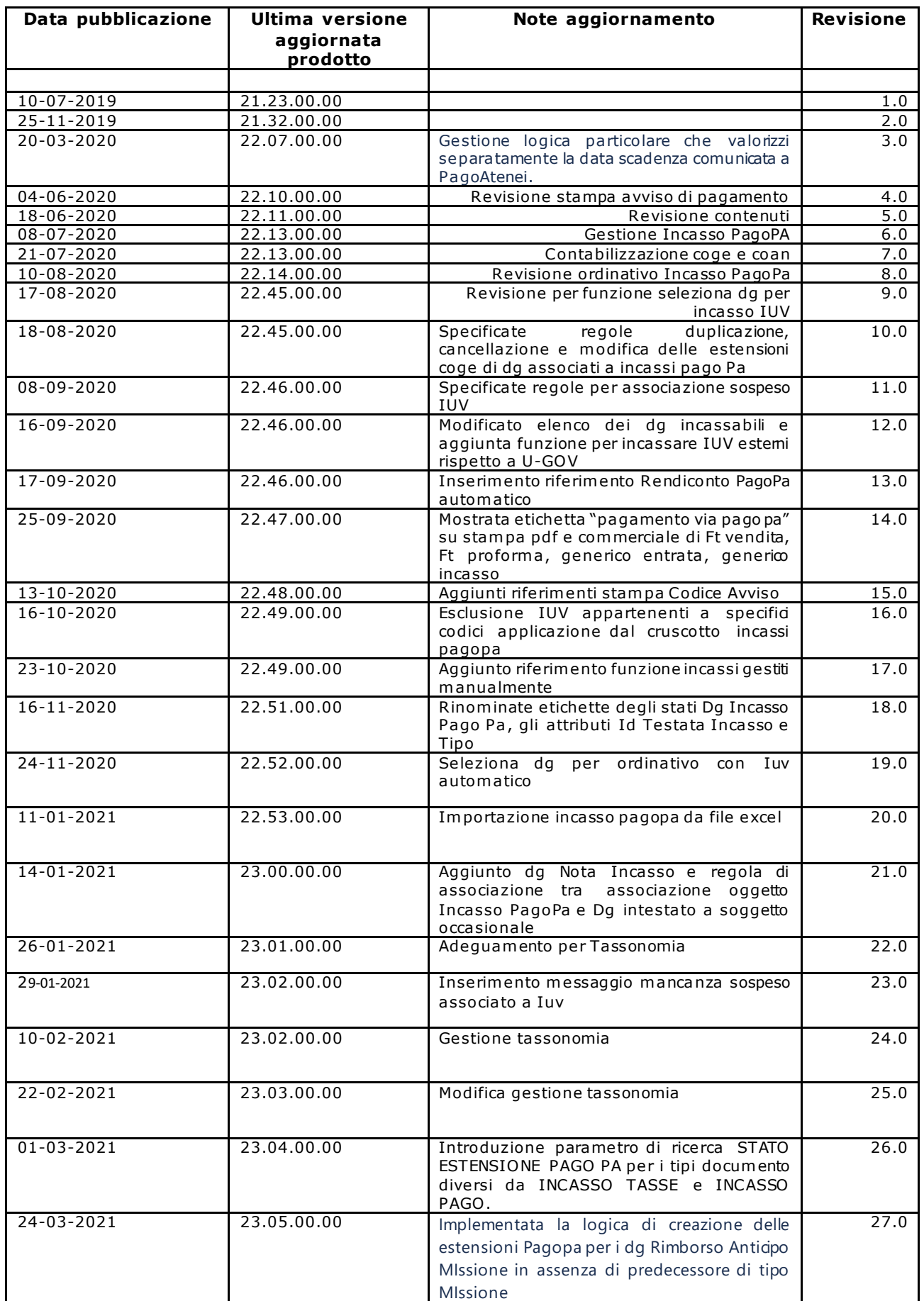

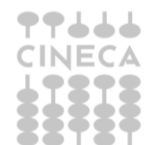

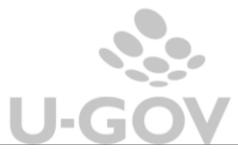

# Definizioni e Acronimi

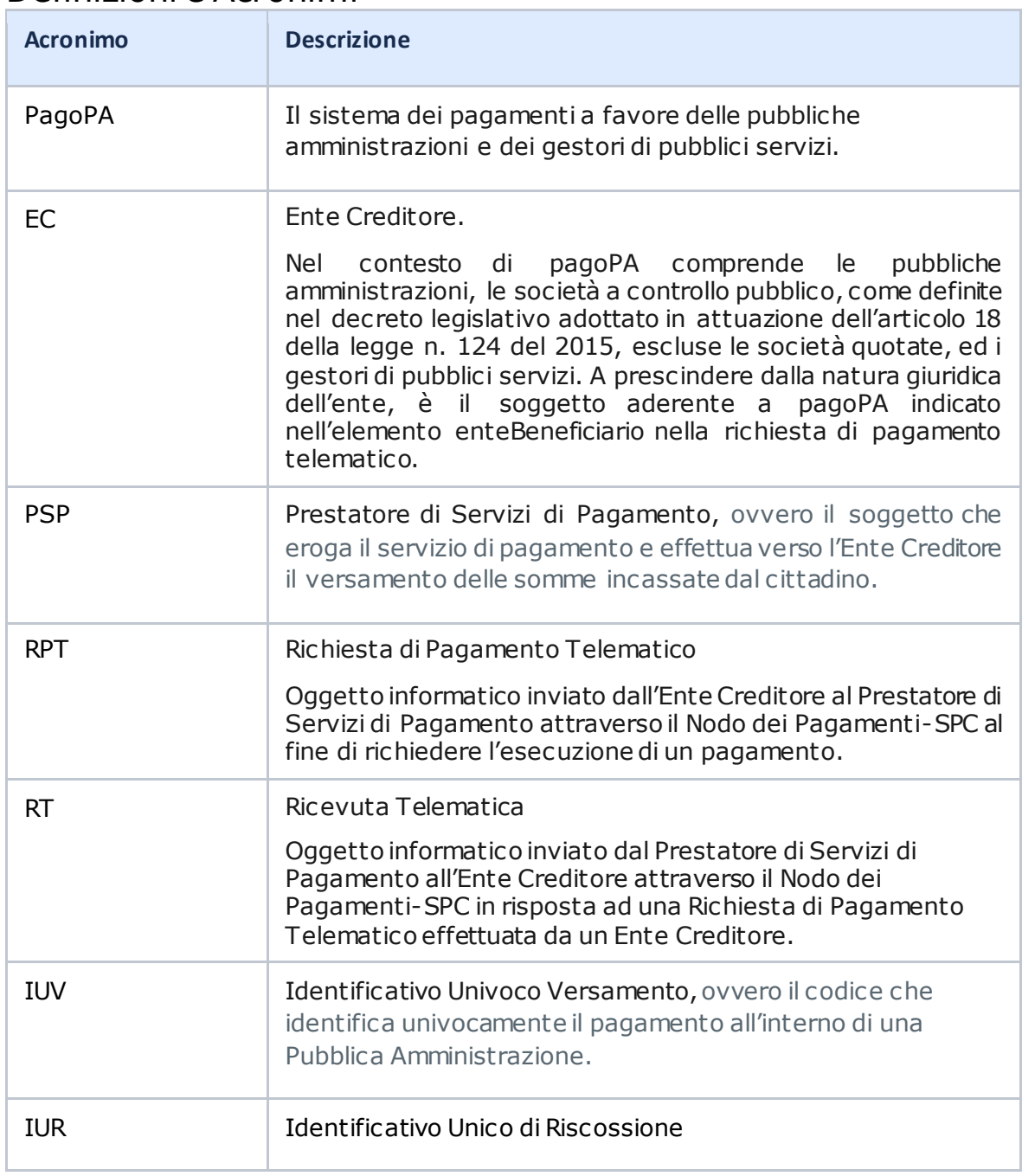

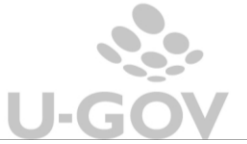

## <span id="page-4-0"></span>**1. Introduzione e riferimenti normativi**

Il sistema PagoPa è un insieme di regole e strumenti definiti dall'Agenzia per l'Italia Digitale e accettati dalla Pubblica Amministrazione, Banche, Poste ed altri istituti di pagamento (Prestatori di servizi di pagamento - PSP).

Il sistema PagoPA è stato originariamente realizzato da AgID in attuazione dell'art. 5 del Codice dell'Amministrazione Digitale e dal D.L. 179/2012. A seguito del decreto Semplificazioni del dicembre 2018 sono state accorpate attività precedentemente suddivise tra [Presidenza del Consiglio dei Ministri,](https://it.wikipedia.org/wiki/Presidenza_del_Consiglio_dei_ministri) Team Digitale ed [Agenzia per L'Italia Digitale \(Agid\),](https://it.wikipedia.org/wiki/Agenzia_per_l%27Italia_digitale) ed è stata creata la società ad intera partecipazione pubblica PagoPA, alle dirette dipendenze della Presidenza del Consiglio.

L'introduzione del sistema PagoPA garantisce ai privati cittadini, alle aziende e alla stessa pubblica amministrazione notevoli benefici:

- possibilità di scelta tra diversi prestatori di pagamento (banca, poste, ect)
- possibilità di scelta fra più strumenti di pagamento (addebito in conto corrente, carta di credito, bollettino elettronico);
- la trasparenza nei costi di commissione e la garanzia degli importi da pagare;
- operatività di 24 al giorno per 365 giorni da qualsiasi luogo disponga di una connessione a internet, con eliminazione delle code e possibilità di organizzare autonomamente i propri tempi;
- il rilascio immediato di una ricevuta con valore liberatorio: dopo aver ottenuto la Ricevuta Telematica (RT) che conferma l'esito positivo della transazione con PagoPA, il cittadino avrà certezza dell'avvenuto pagamento

Alle Pubbliche Amministrazioni viene garantita certezza nella riscossione degli incassi, riduzione dei costi e standardizzazione dei processi interni nonché semplificazione e digitalizzazione dei servizi.

In PagoPA tutti gli **Enti Creditore** (EC) e tutti i **Prestatori di Servizi di Pagamento** (PSP) sono censiti e collegati al **Nodo dei Pagamenti**.

I **Prestatori di Servizi di Pagamento (PSP)**, come le **banche**, le **poste**, gli **istituti di moneta elettronica**, gli **istituti di pagamento** e **ogni altro soggetto abilitato ad eseguire servizi di pagamento**, aderiscono su base volontaria al sistema PagoPA, per erogare i propri servizi di pagamento a cittadini e imprese.

Tutte le Pubbliche Amministrazioni ed i soggetti indicati all'articolo 2 del Codice dell'Amministrazione Digitale (D.Lgs. n. 82/2005) devono aderire al sistema PagoPA, l'adesione rimane facoltativa solo per i Prestatori di servizi di pagamento e per i soggetti non obbligati per legge che ne facciano espressa richiesta .

EC e PSP scambiano messaggi attraverso il Nodo dei Pagamenti per gestire l'effettuazione dei pagamenti da parte di cittadini ed imprese.

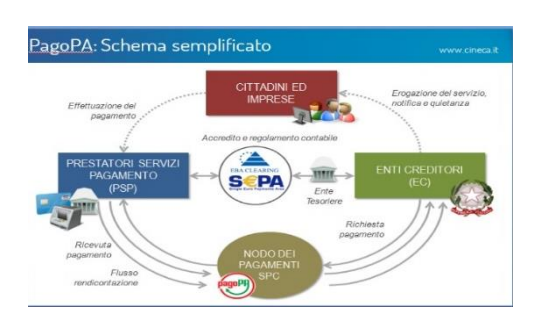

## Figura 1

In sintesi PagoPa non va confuso con un sito dove pagare, ma è una modalità standardizzata di pagamento che si può utilizzare attraverso moltissimi strumenti e canali di pagamento diversi, accessibili sia tramite il

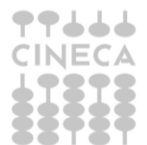

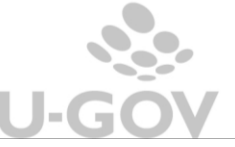

sito dell'ente verso il quale occorre effettuare un pagamento (esempio quello dell'Ateneo per le tasse universitarie), sia tramite gli sportelli fisici e virtuali messi a disposizione da numerosissimi Prestatori di Servizi di Pagamento (detti PSP, ossia banche, istituti di pagamento e di moneta elettronica) .

Per le specifiche tecniche del sistema si consiglia di prendere visione della documentazione: <https://www.pagopa.gov.it/>

### <span id="page-5-0"></span>**1.1. Le novità normative**

A seguito dell'art. 65 comma 2 del Decreto legislativo 13 dicembre 2017, n. 217, pubblicato in Gazzetta Ufficiale il 12 gennaio 2018, è stato introdotto "l'obbligo per i prestatori di servizi di pagamento abilitati di utilizzare **esclusivamente** la piattaforma di cui all'articolo 5, comma 2, del decreto legislativo n. 82 del 2005 per i pagamenti verso le pubbliche amministrazioni decorre dal 1° gennaio 2019.

A loro volta **i soggetti pubblici obbligati all'adesione a PagoPA,** se non hanno aderito a PagoPA**,** dal 1° gennaio 2019 non potranno più incassare in proprio attraverso l'attività di un PSP, salvo l'affidamento di tutte le loro entrate ad un riscuotitore speciale che sia già aderente a PagoPA. Sono esclusi gli incassi da altre Pubbliche amministrazioni.

Il termine sopraindicato è stato spostato più volte; le ultime modifiche legislative ovvero il D.L. 76 del 16/07/2020 – Decreto semplificazioni - pubblicato nella G.U. n.178 del 16/07/2020 **proroga dal 30 Giugno 2020 al 28 Febbraio 2021** il termine a decorrere dal quale i pagamenti alle PP.AA. devono essere effettuati dai prestatori di servizi (PSP) esclusivamente attraverso PagoPa.

Nel processo di gestione degli incassi PagoPa **Cineca** è **Partner Tecnologico** per PagoPA a cui gli Atenei delegano le attività tecniche per l'adesione al nodo dei pagamenti.

Il codice IUV- **Identificativo Univoco di Versamento-** è un elemento strutturale dell'intero sistema PagoPa, è definito da un numero conforme agli standard definiti da PagoPA, può essere generato dall'Ente creditore e costituisce l'elemento identificativo delle operazioni che transitano su PagoPA. Il codice IUV è univoco: ad un pagamento può corrispondere uno ed uno solo IUV.

## <span id="page-5-1"></span>**2. La piattaforma PagoAtenei**

**PagoATENEI** è il nome della soluzione proposta da Cineca per supportare gli Atenei all'adesione a PagoPA, e comprende componenti software e servizi che permettono all'Ateneo di integrare i propri sistem i con il Nodo dei Pagamenti SPC .

Nello specifico è **GovPay** il modulo applicativo che svolge il compito di mediatore tra l'ambiente tecnologico dell'ente creditore e il Nodo dei Pagamenti-SPC di AGID.

Questa piattaforma dialoga con il Nodo dei Pagamenti SPC (Piattaforma PagoATENEO) ed è integrata con U-GOV-CO, Esse3 e Titulus.

## <span id="page-5-2"></span>**2.1. La gestione dei pagamenti in U-GOV**

L'integrazione ha comportato alcune modifiche nei documenti gestionali di U-GOV che possono essere pagati tramite PagoPA, infatti è stata aggiunta **l'estensione PagoPa,** tramite la quale il sistema permette la trasmissione del debito e l'assegnazione del codice IUV.

L'estensione PagoPa è presente sui seguenti documenti:

- Fattura di Vendita
- Nota di incasso
- Generico di entrata
- Generico di entrata solo coge
- Fattura Proforma
- Nota di credito di acquisto
- Compensi / Incarichi/ Missioni a rettifica
- Rimborsi anticipo
- Stipendi negativi

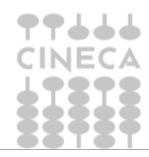

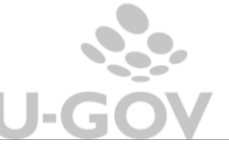

Il processo prevede che U-GOV inoltri al nodo dei pagamenti la **Richiesta di Pagamento Telematico – RPT**. Contestualmente si genera un avviso di pagamento con cui il debitore può effettuare il pagamento presso un soggetto abilitato. Nelle fasi successive del processo U-GOV riceve dal SPC la **Ricevuta Telematica (RT)** e l'associa come quietanza al corrispondente documento.

L'**estensione PagoPa** contiene le informazioni relative al debito IUV- Stato trasmissione – Stato Pagamento e i riferimenti alla Ricevuta RT.

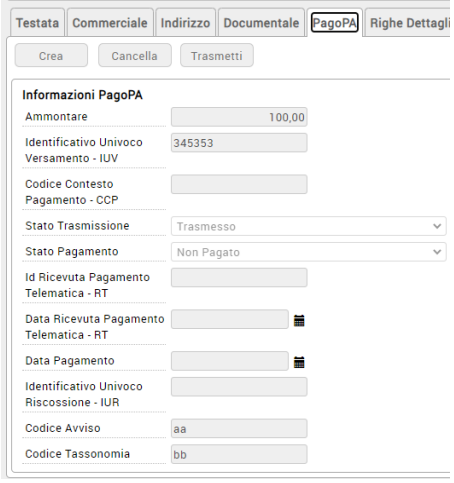

#### Figura 2

#### **Configurazione del sistema**

Per utilizzare il sistema sono stati aggiunti alcuni parametri di configurazione:

- [**PRM\_CONT/ NOME\_SISTEMA\_PAGOPA**] che definisce il nome del sistema che supporta la gestione di PagoPa.
- [PRM\_CONT/\_CODICE\_ATENEO\_AGID] che accoglie il codice stazione intermediario assegnato da AgID all'ente creditore al momento dell'adesione a PagoPA che viene utilizzato per comporre il numero della stampa dell'avviso di pagamento.

due parametri dei documenti gestionali

- [MAX\_CONTAB\_NON\_MASSIVA] definisce il numero massimo di dettagli contabilizzabili in modalità ordinaria, oltre il limite bisogna contabilizzare in modo massivo
- [IP\_INCASSI\_ATTIVI] definisce se attiva la gestione degli incassi PagoPa

A cui si aggiungono dalla versione 23.02.00.00 a seguito dell'introduzione della gestione della Tassonomia

[PRM\_CONT/ DEFAULT\_TASSONOMIA\_ENTE\_CRED] che indica il valore del tipo Ente C reditore tassonomia. Definisce i codici tassonomia che il sistema propone all'utente tra quelli caricati nella tabella CO00\_TASSONOMIA\_PAGOPA.

Cineca ha selezionato i codici Tassonomia e gestisce solo i codici con tipo ente creditore 06 - Università / Scuole Statali oppure 08- Altre Amministrazioni.

Nel caso si voglia restringere ulteriormente la scelta è possibile definire un valore in questo parametro.

Esempio se viene settato 06- Università / Scuola Statale il sistema presenta all'utente solo i codici tassonomia che hanno come codice ente creditore 06; mentre se settato NONE il sistema recupera tutti i codici sia con ente creditore uguale a 06 che 08.

[PRM\_CONT/ DEFAULT\_CODICE\_TASSONOMIA] che indica il valore di tassonomia proposto all'utente in cima alla lista dei valori della lookup

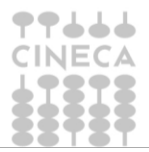

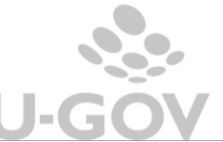

[PRM\_CONT/ DATA\_ATTIVAZIONE\_TASSONOMIA] indica la data a partire dalla quale la tassonomia è obbligatoria. Esempio definire 01/03/2021 significa che il codice tassonomia è richiesto obbligatoria all'utente dal 01 Marzo 2021

## <span id="page-7-0"></span>**3. L'operatività in U-GOV**

Nei documenti gestionali che appartengono alle tipologie indicate nel paragrafo precedente è stata aggiunta l'estensione PagoPA che contiene le informazioni relative al credito dell'Ateneo. Nell'estensione PagoPa sono esposti i seguenti attributi:

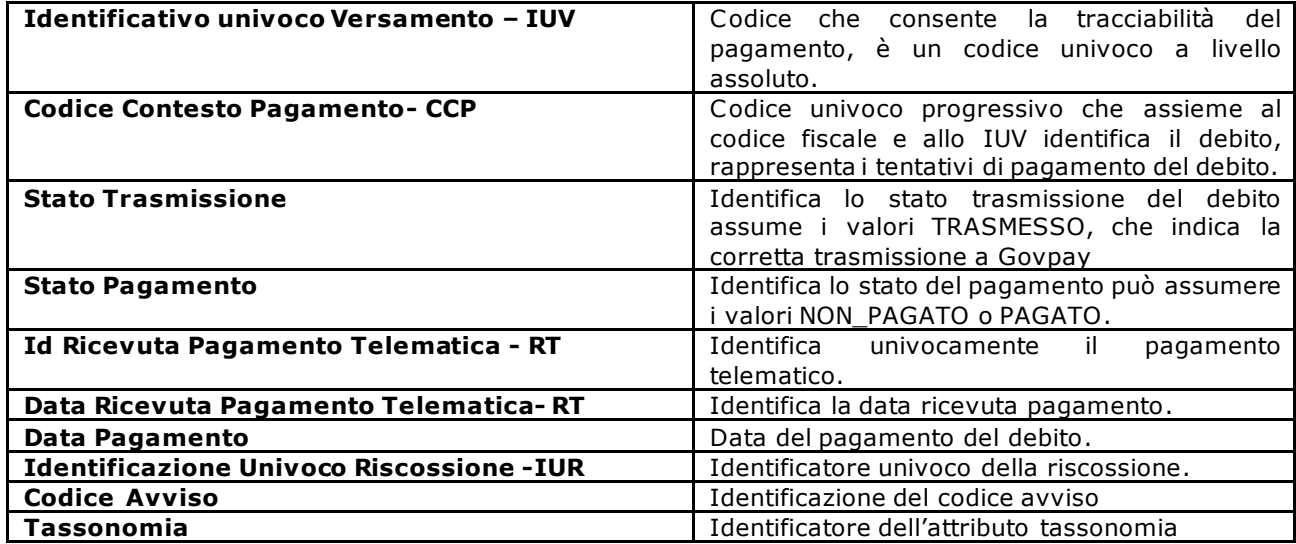

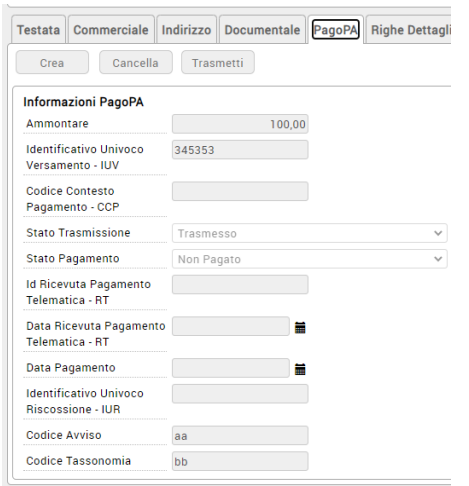

Figura 3

## <span id="page-7-1"></span>**4. Creazione estensione PagoPA per trasmissione debito con GovPay**

U-GOV permette la creazione dell'estensione PagoPa e contestualmente la trasmissione del debito al sistema GOV-PAY che dialoga con il sistema PagoPa.

Per effettuare questa operazione è necessario preliminarmente verificare che:

- La modalità di incasso del documento gestionale sia di tipo bancario. Esempio se valorizzata la modalità di tipo girofondi Banca d'Italia non si può generare l'estensione PagoPa.
- Nel documento gestionale deve essere presente almeno un'estensione coge.
- Il soggetto intestatario del dg deve avere il codice fiscale valorizzato
- Se il documento gestionale è di tipo fattura di vendita esso deve essere nello stato contabilizzato in Iva.
- I documenti appartengono alla tipologia indicata nei paragrafi precedenti

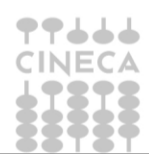

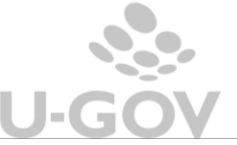

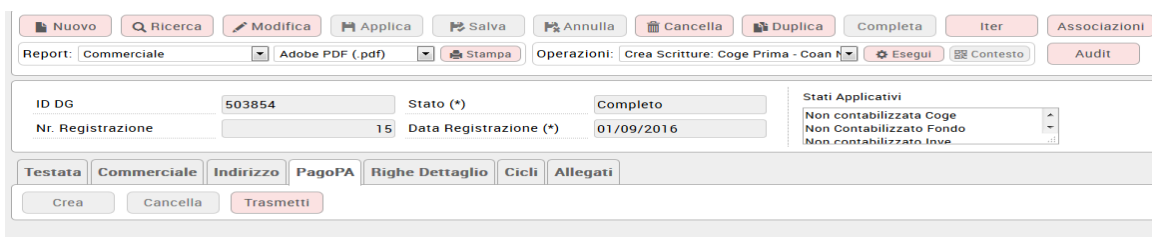

Dopo le verifiche occorre premere il pulsante **Trasmetti** nell'estensione PagoPa e il sistema in automatico:

- esegue il ws service WS Carica Versamento di GOVpay
- ritorna l'Identificativo Univoco Versamento –IUV e il Codice Avviso
- pone lo stato trasmissione dell'estensione PagoPa a 'Trasmesso' e lo Stato Pagamento 'Non pagato'
- attiva la possibilità di effettuare la stampa dell'avviso di pagamento in cui sono valorizzati il bar code e il qr code.

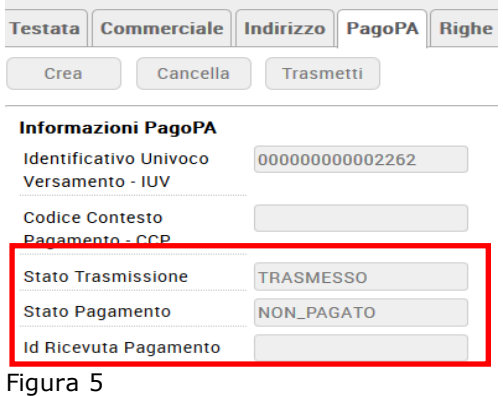

Dalla versione 23.03.00.00 prima di trasmettere l'estensione PagoPa il sistema se attivata la gestione richiede il Codice Tassonomia; per le specifiche si consiglia di consultare il paragrafo dedicato all'argomento.

Dalla versione 23.05.00.00 è possibile creare le estensioni Pagopa per i dg Rimborso Anticipo MIssione in assenza di predecessore di tipo Missione.

## <span id="page-8-0"></span>**4.1. La stampa dell'avviso di pagamento**

Il sistema ha la possibilità di ricevere direttamente la stampa dell'avviso di pagamento come allegato in PDF visibile e scaricabile nell'apposita cartella ALLEGATI dei documenti gestionali in cui è presente lo IUV

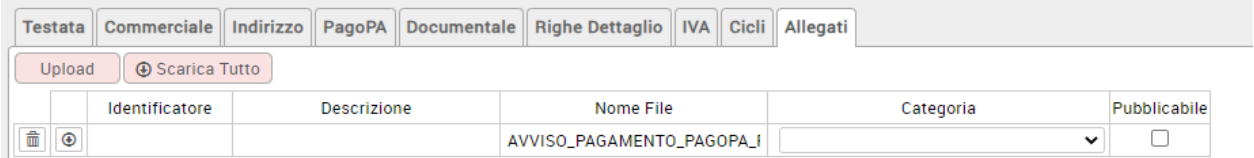

Figura 6

Nella stampa del report 'Avviso di Pagamento', conforme alle specifiche dell'AGID, sono valorizzati anche il qr code e il barcode, che permette al debitore di recarsi presso uno degli operatori abilitati ed eseguire il pagamento.

Per stampare l'avviso di pagamento non occorre stampare il tipo report 'Avviso di Pagamento' nella sezione report, che verrà quindi disabilitato, ma occorre scaricare in locale e poi stampare il file PDF 'Avviso di Pagamento' che si trova come allegato dei DG.

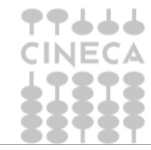

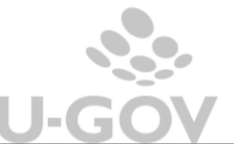

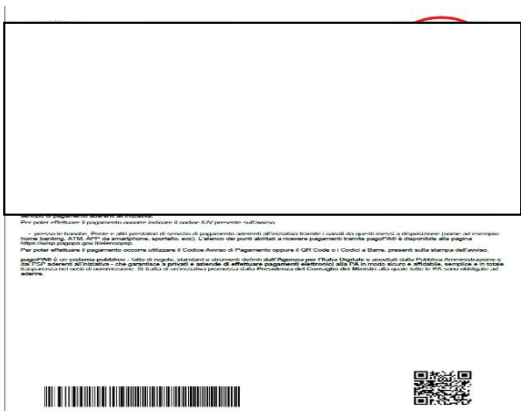

Il riferimento allo Iuv e al Codice Avviso sono recuperabili anche nelle stampe dei dg Nota Incasso, Fattura di Vendita e Generico Entrata.

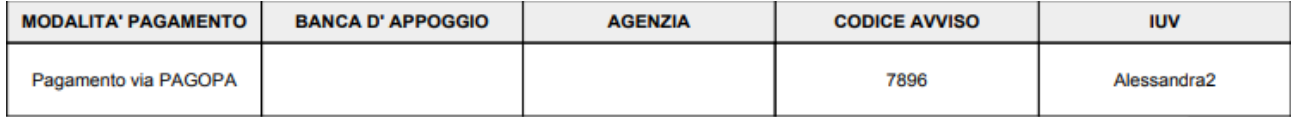

Il parametro di configurazione PRM\_CONT / GIORNI\_SCADENZA\_PAGOPA serve per gestire l'integrazione con PagoAtenei nella variante Unicredit per la valorizzazione della data scadenza.

Infatti per Unicredit la data di scadenza è vincolante: una volta caricata una posizione debitoria questa non può più essere modificata e al superamento della data di scadenza il pagamento non sarà più possibile.

E' necessario quindi gestire due date: quella di effettiva scadenza, vincolante, e quella non vincolante che viene stampata sull'avviso di pagamento generato tramite un servizio di PagoAtenei.

La data scadenza non vincolante è posta uguale alla data della scadenza del dg, mentre la data scadenza vincolate è posta uguale alla data scadenza più il numero giorni definito dal parametro di configurazione GIORNI\_SCADENZA\_PAGOPA. Nel caso in cui l'utente non indichi la data di scadenza, il sistema valorizzerà automaticamente il campo calcolando il numero di giorni configurato nel parametro a partire dalla data d'inserimento del dg.

Si precisa che se viene valorizzato il parametro GIORNI\_SCADENZA\_PAGOPA, e siamo in modalità GATEWAY o GOVPAY, e la data scadenza del dg è valorizzata, allora nella trasmissione debito sarà aggiunto comunque il valore di quel parametro in giorni alla data scadenza del DG.

## <span id="page-9-0"></span>**5. Aggiornamento estensione PagoPa per ricezione pagamento con GOVpay**

Nella fase successiva del processo il sistema riceve attraverso il WS Notifica transazione l'informazione dell'avvenuto pagamento e aggiorna l'estensione PagoPa; vengono valorizzati gli attributi **Codice Contesto Pagamento CCP**- Id **Ricevuta di pagamento Telematica RT**- Data ricevuta di pagamento RT- Data Pagamento, **Identificativo Univoco Riscossione IUR e Codice Avviso** e lo stato pagamento viene posto a PAGATO.

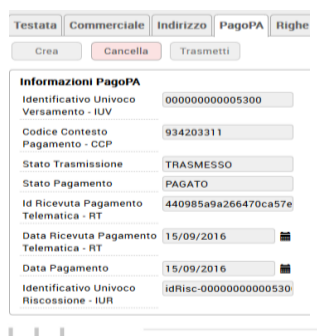

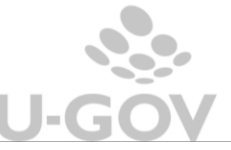

## <span id="page-10-0"></span>**6. Aggiornamento estensione PagoPa per ricezione storno di pagamento con GOVpay**

Il sistema attraverso il WS Notifica Storno di U-GOV riceve anche l'eventuale storno del pagamento. Questo comporta che si aggiorni l'estensione PagoPa ponendo lo stato pagamento in 'NON\_PAGATO' e sono eliminati i riferimenti agli attributi CCP, id ricevuta pagamento, data ricevuta pagamento, data pagamento e iur debito.

## <span id="page-10-1"></span>**6.1. La cancellazione e la modifica dell'estensione PagoPa**

La cancellazione dell'estensione Pagopa è permessa se il debito è trasmesso ma non pagato.

Nel caso l'estensione PagoPa ha stato pagamento PAGATO il sistema ne impedisce la cancellazione.

Per cancellare l'estensione PagoPa è sufficiente premere il pulsante CANCELLA nell'estensione PagoPa e salvare il documento in modo da confermare l'operazione di annullamento. Solo al momento del salvataggio del dg viene inviata la notifica di annullamento.

Nessun attributo dell'estensione PagoPa è modificabile.

Nei dg in cui è presente l'estensione PagoPa è stato aggiunto un controllo per cui non sono modificabili gli attributi soggetto e l'ammontare; inoltre non sono modificabili gli ammontari delle estensioni coge e dei dettagli commerciali se il dg ha l'estensione PagoPa ed è in stato Trasmesso.

Nella stampa pdf e commerciale dei dg ft vendita, ft proforma, generico entrata e nota incasso viene mostrata come modalità di pagamento l'etichetta "pagamento via pago pa" e visualizzato lo IUV, in sostituzione delle coordinate bancarie.

### <span id="page-10-2"></span>**6.2. La gestione dell'estensione PagoPA sui documenti gestionali di tipo Fattura Proforma**

E' possibile caricare l'estensione PagoPA anche sul documento Fattura Proforma. Questo comporta che il documento successore ovvero la Fattura attiva:

- non potrà avere l'estensione PagoPA
- dovrà essere uguale alla relativa fattura proforma
- non saranno gestibili fatture attive cumulative di più fatture proforma
- non saranno gestibili fatture attive parziali rispetto alla fattura proforma

### <span id="page-10-3"></span>**7. La gestione degli incassi PagoPa**

In U-GOV è possibile gestire incassi diretti ricevuti sul Gateway dei Pagamenti per gli Atenei che hanno la soluzione PagoAtenei oppure gli incassi che provengono da altri partner tecnologici. Viene attivata una nuova voce di menu nei documenti gestionali (da Documenti Gestionali- Procedure-Incassi PagoPa) che permette la creazione di un oggetto chiamato Incasso PagoPa.

Per utilizzare la nuova funzione occorre settare il parametro di configurazione dei documenti gestionali **IP\_INCASSI\_ATTIVI** a 1 (da Documenti Gestionali- Amministrazione- Parametri)

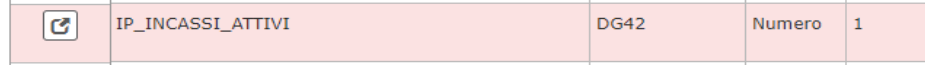

Figura 9

L'oggetto Incasso PagoPa è composto da una testata e da dettagli ricevuti dal Gateway dei pagamenti oppure da sistema esterno; l'integrazione permette di generare un nuovo tipo documento di entrata

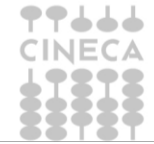

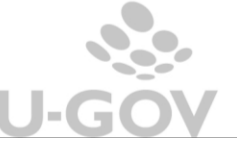

chiamato Incasso PagoPa oppure di associare l'incasso ad un Dg Nota Incasso, Generico di Entrata o ad una Fattura Vendita precedentemente registrata in U-GOV.

Il processo si compone in sintesi delle seguenti fasi:

- Ricezione tramite integrazione con sistemi esterni dei dettagli di Incassi PagoPa che popolano la tabella DG42\_IP\_IMPORT
- C reazione della testata dell'oggetto Incasso PagoPa
- Associazione alla testata di 1 o N dettagli (nel caso di dg Nota Incasso, Generico o Fatture di Vendita è associabile un solo dettaglio)
- Generazione del documento gestionale Incasso PagoPa oppure associazione Incasso a Fattura di vendita o Generico di Entrata

La creazione, associazione e generazione del dg Incasso PagoPa o l'eventuale associazione a dg esistenti sono compiti in carico all'utente.

### <span id="page-11-0"></span>**7.1. L'oggetto Incasso PagoPa**

La funzione Incasso PagoPa (da Documenti Gestionali – Procedure- Incassi PagoPa) propone un cruscotto in cui sono elencate le testate degli Incassi PagoPa che sono state generate dall'utente a partire dai dettagli ricevuti sul Gateway dei Pagamenti, per gli Atenei che hanno la soluzione PagoAtenei, oppure provenienti da altri partner tecnologici.

La funzione ha lo scopo di agevolare l'utente nella gestione degli incassi ricevuti tramite il canale PagoPA, ma relativamente a IUV non generati direttamente da UGOV tramite la creazione dell'estensione PagoPA e non generati da Esse3: si tratta, ad esempio, degli incassi ricevuti direttamente sul Portale Pagamenti. Per maggiori dettagli sul Portale dei Pagamenti è possibile consultare il manuale operativo disponibile su wiki al seguente indirizzo:

https://wiki.u-gov.it/confluence/display/UGOVHELP/Portale+dei+Pagamenti+pagoPA

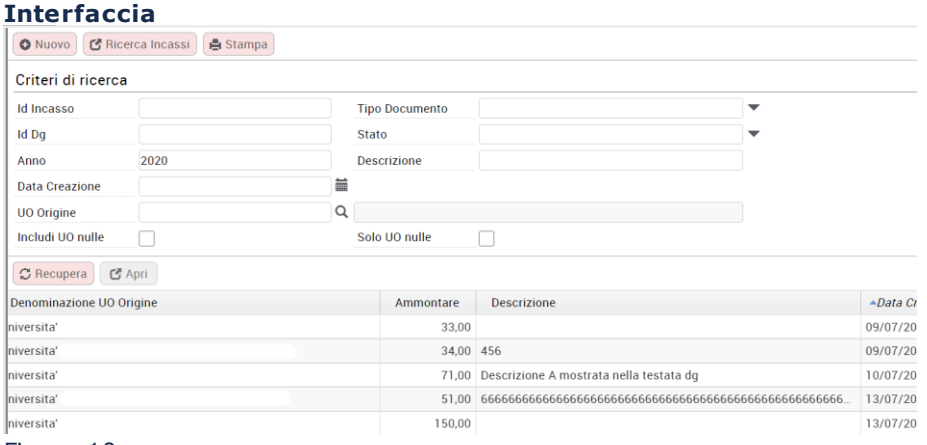

#### Figura 10

Il contesto della funzione è determinato da UO e Anno

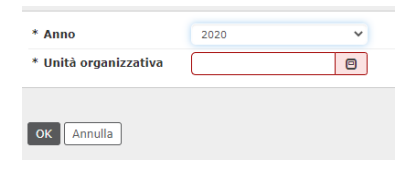

### Figura 11

Il pannello principale elenca gli incassi PagoPa già registrati, è presente un elenco di attributi di filtro che agevolano l'utente nella selezione degli Incassi.

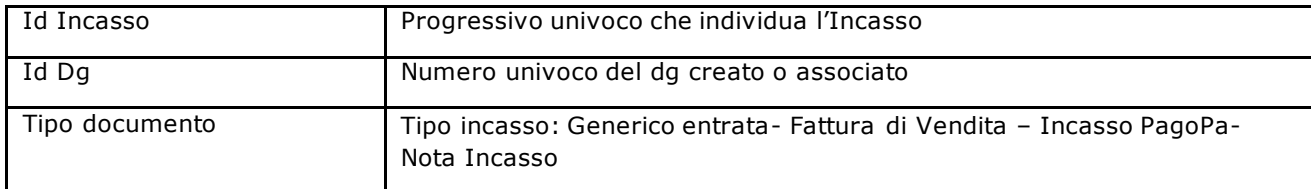

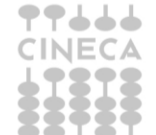

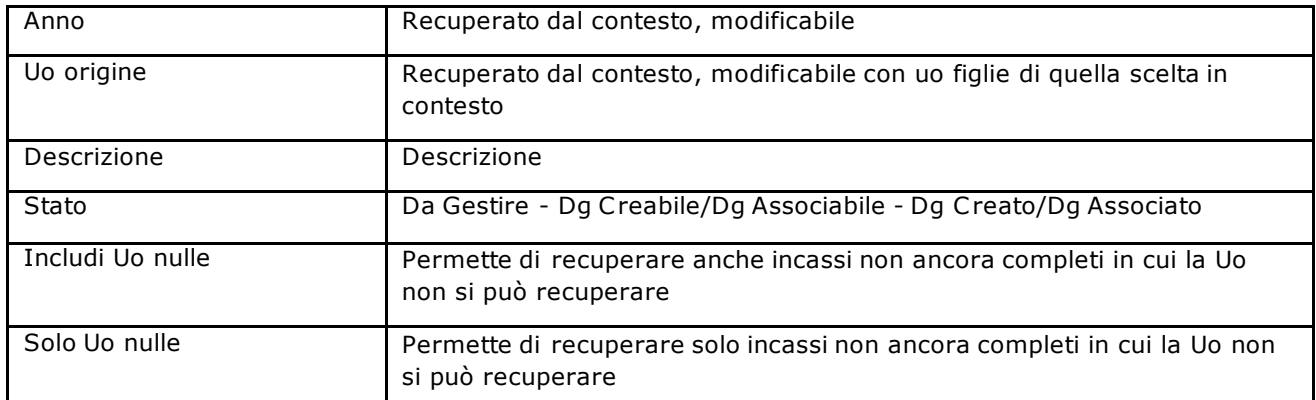

Il pulsante **RECUPERA** filtra le testate degli Incassi PagoPa rispetto ai filtri definiti nel pannello.

Il pulsante **STAMPA**  $\left| \frac{1}{\sqrt{2}} \frac{S \tan n}{n} \right|$  genera un report in formato excel che elenca i dati degli Incassi PagoPa visualizzati.

Il pulsante **APRI** entra nel dettaglio dell'Incasso PagoPa selezionato

Il pulsante **NUOVO** permette di generare un nuovo oggetto Incasso PagoPa; per prima cosa occorre definire il tipo Incasso ovvero il tipo Dg che si vuole creare o associare, in una fase successiva del processo, all'oggetto PagoPa.

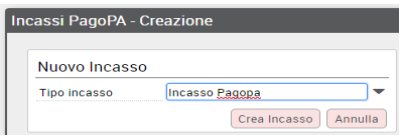

### Figura 12

E' possibile scegliere tra Incasso PagoPa, Fattura di Vendita, Nota Incasso o Generico di Entrata.

Poi occorre premere **Crea Incasso**, il sistema porta l'utente alla pagina in cui si crea il vero e proprio Incasso composto da testata e dai dettagli.

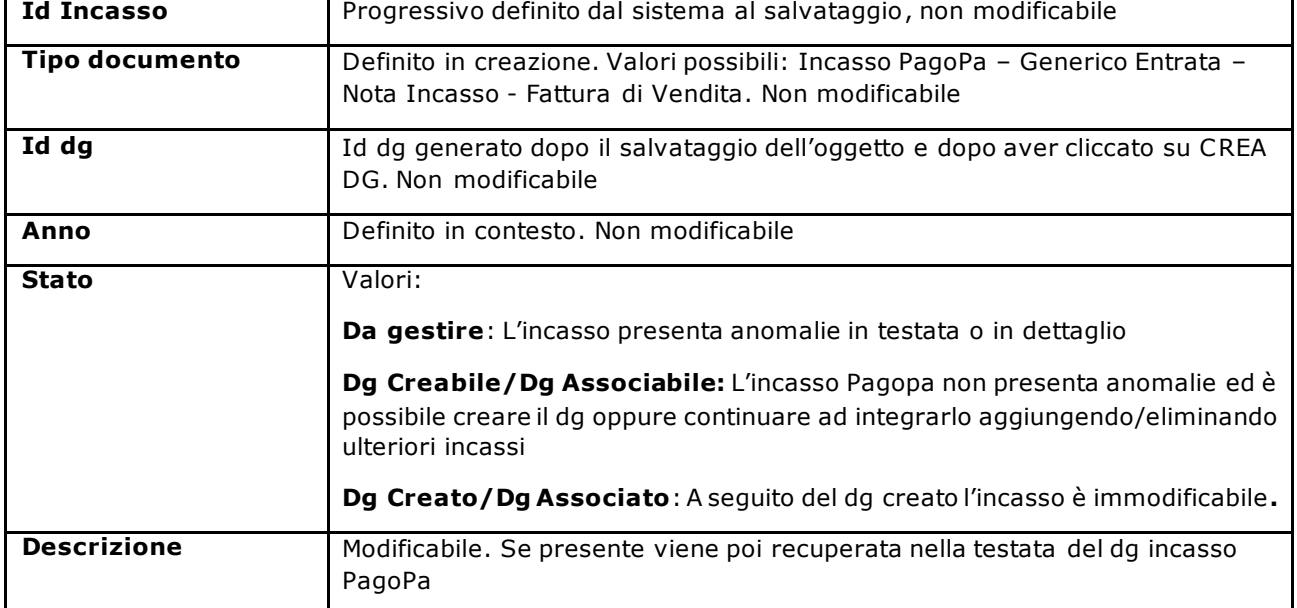

Nella testata sono esposti i seguenti attributi:

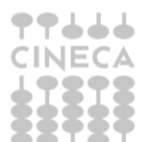

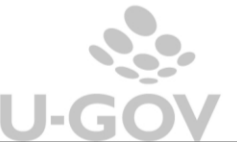

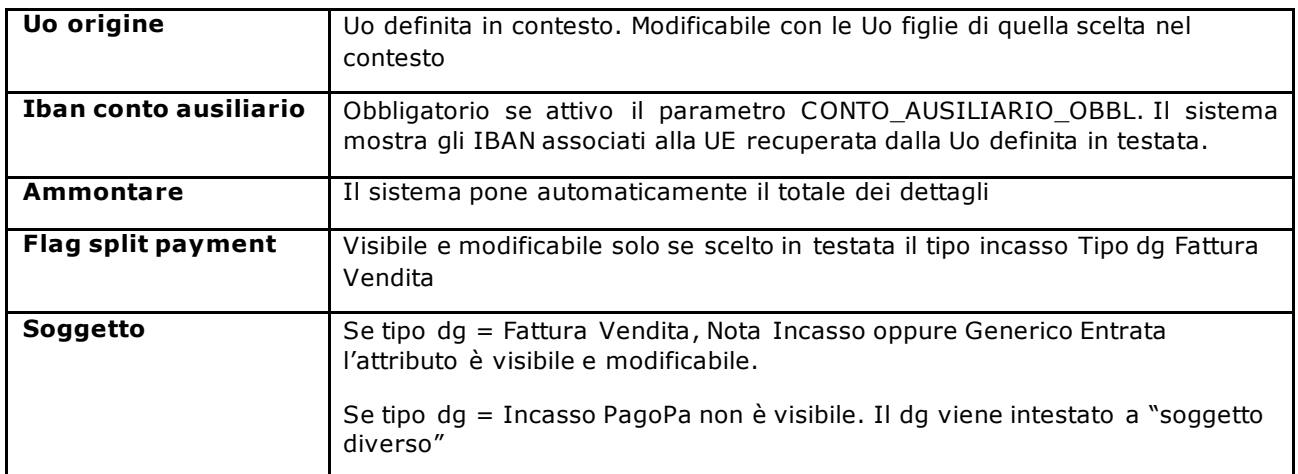

Definiti i dati della testata premere **NUOVO** nella sezione dettagli per associare i singoli dettagli.

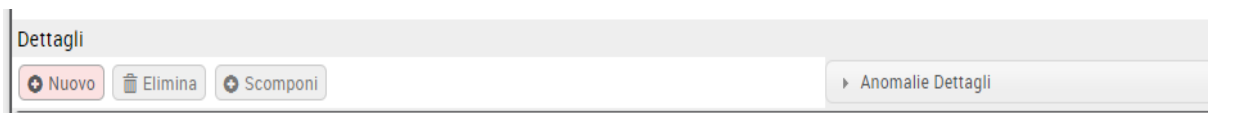

#### Figura 13

Si apre un pannello in cui è possibile recuperare i dettagli che corrispondono agli incassi importati da Gateway oppure da sistema esterno.

I dettagli sono definiti rispetto agli attributi codice fiscale, partita iva, causale, iuv, codice applicativo esterno, importo, codice versamento ente, codice applicativo esterno, iur, stato pagamento, codice tassonomia.

Un pannello con diversi attributi di filtro (IUV, Codice fiscale, IUR, Codice Flusso…) agevola l'utente a definire la ricerca dei singoli dettagli.

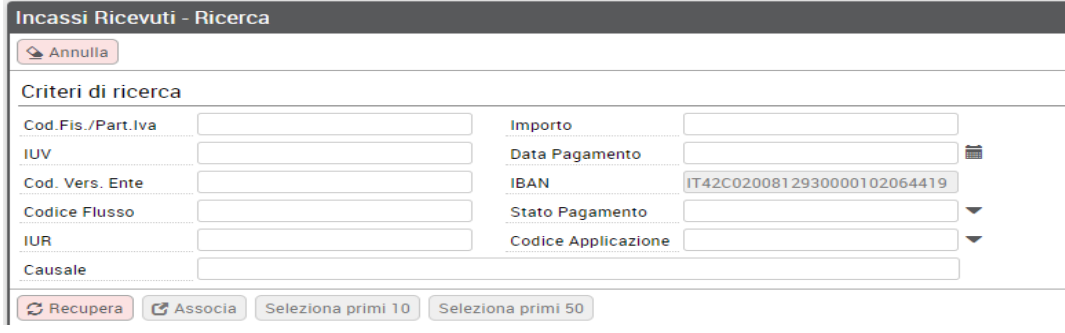

#### Figura 14

Il pulsante **RECUPERA** consente la visualizzazione dei dettagli importati che ancora non sono stati associati ad un incasso PagoPa, con anno della data pagamento uguale a quello della testata.

Se l'attributo IBAN è valorizzato nella testata vengono mostrati solo dettagli che hanno lo stesso IBAN.

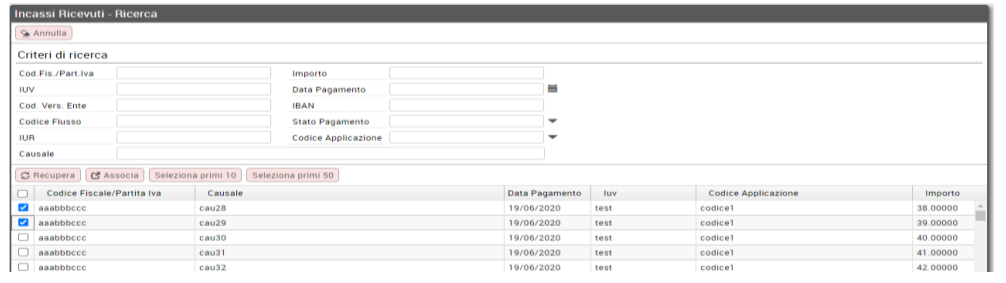

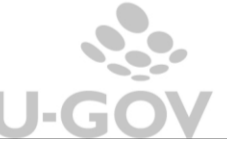

L'utente può selezionare 1 o N dettagli nel caso sia stato scelto il tipo dg Incasso PagoPa, mentre ne può selezionare solamente uno nel caso si voglia associare l'incasso ad un dg Fattura di Vendita, Nota Incasso e Generico di entrata, quindi occorre premere **ASSOCIA**.

I pulsanti Seleziona primi 10 o Seleziona primi 50 agevolano l'utente nel caso occorra una selezione multipla.

Il sistema dopo l'associazione riporta l'utente nella maschera principale in cui sono visibili i dettagli associati.

Nel pannello dei dettagli è presente il pulsante **SCOMPONI** che a partire da un dettaglio permette di farne N con il vincolo che l'ammontare dei dettagli creati sia uguale a quello del dettaglio originario.

Per completare la creazione dell'oggetto incasso PagoPa premendo il pulsante **SALVA.**

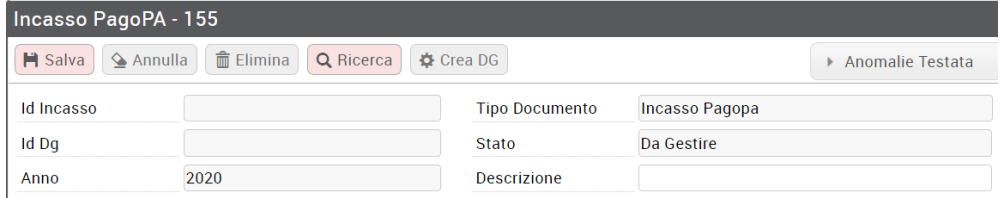

#### Figura 16

Nel caso il salvataggio non vada a buon fine un pannello presenta le anomalie di testata e dettaglio con la specifica del messaggio di errore.

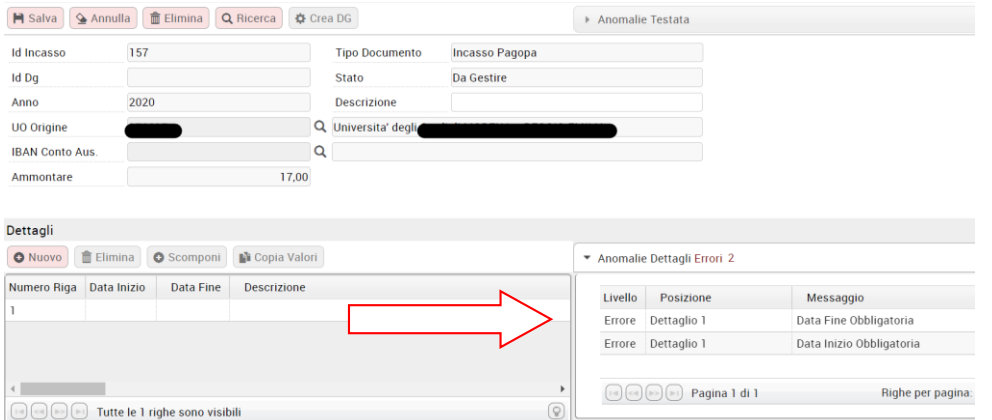

#### Figura 17

L'utente può sanare le anomalie e riprovare il salvataggio. Se non ci sono problemi il sistema modifica lo stato in Dg C reabile/Dg Associabile e il pulsante **CREA DG** si attiva.

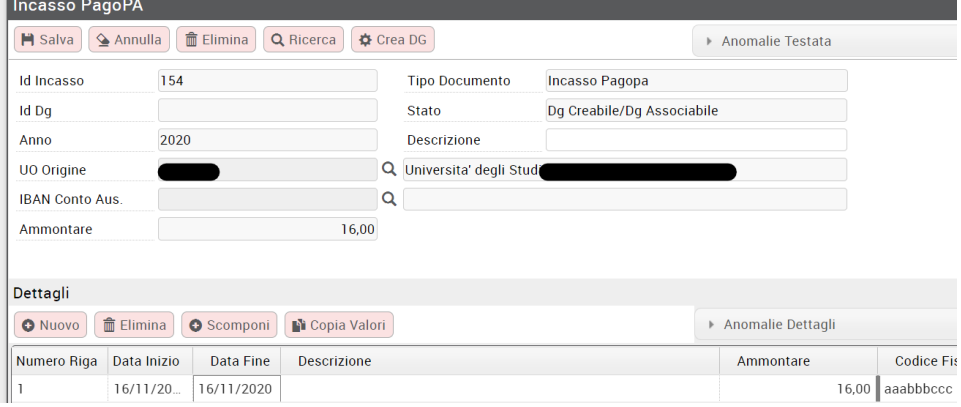

### Figura 18

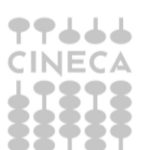

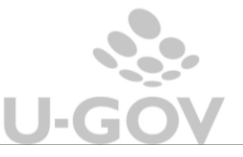

La modifica di una testata e di un dettaglio di Incasso PagoPa è permessa solo se non è stato generato il dg e solo per gli attributi descrizione testata, Soggetto, Flag Split payment, Data inizio dettaglio, Data fine dettaglio e descrizione dettaglio.

La cancellazione di una testata oppure di un dettaglio è permessa solo se non è stato creato il dg.

Dopo aver generato il documento gestionale il sistema ritorna un messaggio e valorizza l'attributo id dg nella testata e attraverso il link consente di accedere direttamente al dg creato.

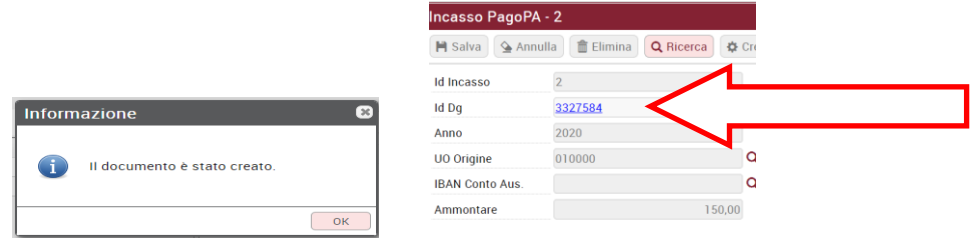

Figura 19

### <span id="page-15-0"></span>**7.1.1. Gestione incassi manuali**

U-GOV gestisce anche lo stato degli incassi manualmente ovvero in cui non è necessario generare o associare un documento gestionale; è il caso in cui si chiude il sospeso senza la riconciliazione dello IUV.

Per usare la funzione bisogna premere RICERCA INCASSI nel pannello principale,

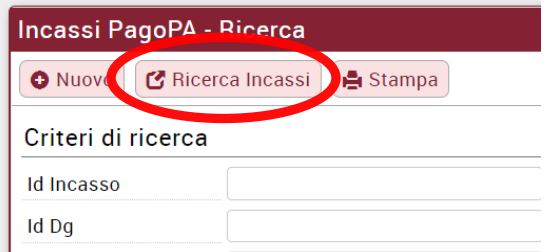

### Figura 20

nella maschera successiva selezionare uno o più incassi, premere il tasto GESTISC I MANUALMENTE così facendo si rendono gli incassi non più elaborabili per una successiva associazione.

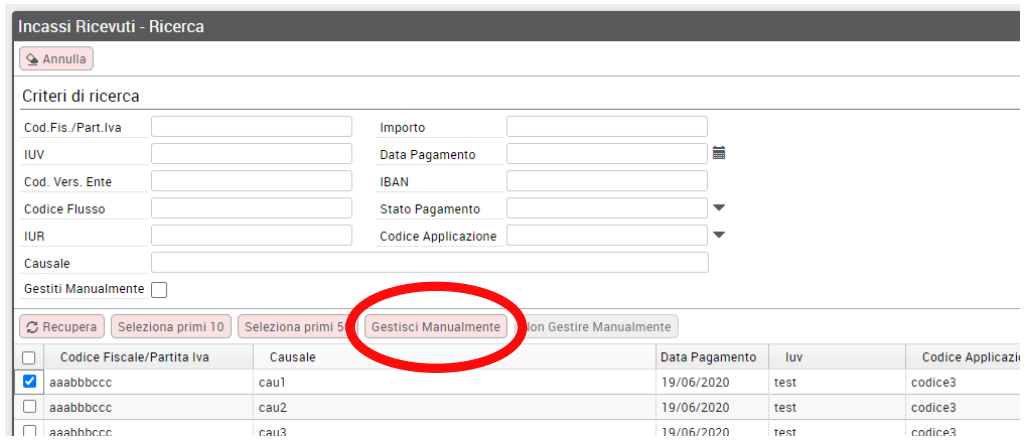

### Figura 21

Nel recupero degli oggetti Incassi PagoPa quelli marcati come da gestire manualmente non saranno più recuperabili.

L'operazione è reversibile infatti è possibile rendere selezionabile un Incasso PagoPa che si era definito come da gestire manualmente.

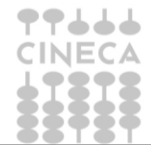

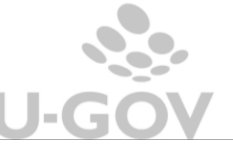

Per effettuare l'operazione è sufficiente filtrare gli incassi gestiti manualmente mettendo la spunta nel check GESTITI MANUALMENTE premere RECUPERA, il sistema ritorna l'elenco degli incassi che si sono marcati come da gestire manualmente.

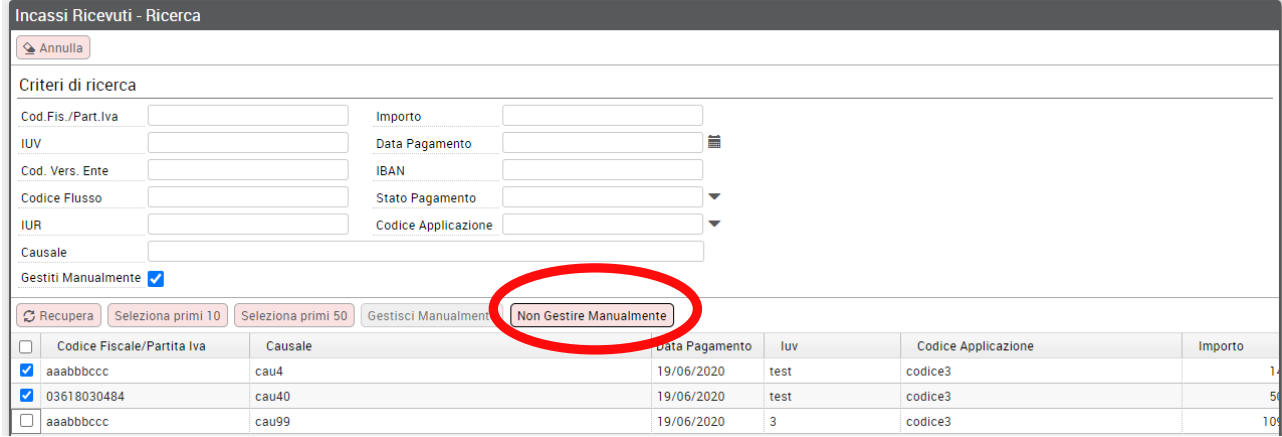

### Figura 22

Selezionare uno o più record, premere NON GESTIRE MANUALMENTE e questi incassi saranno disponibili per essere associati in modo ordinario.

### <span id="page-16-0"></span>**7.1.2. Esclusione di IUV provenienti da applicazioni esterne**

Per andare incontro all'esigenza di alcuni Atenei di non caricare IUV provenienti dal gateway o da fonte esterna è stato introdotto un meccanismo di configurazione che gestisce l'esclusione di IUV legati a specifici codici di applicazione.

La funzionalità è attivabile dal menù Documenti gestionali - Configurazione - Codifiche di Ateneo dove è stato aggiunto l'attributo "Escluso da caricamento" (che puo' essere posto a vero/falso) rispetto ai codici di tipo **CD\_APP\_PAGOATENEI** gestiti.

Ponendo, nella colonna "Escluso da caricamento", il flag vero ad un codice di applicazione, si produrrà l'effetto, nel cruscotto incasso pagopa, di escludere gli IUV appartenenti a quest'ultimo.

Si si vuole ad esempio, escludere dal cruscotto Incassi Pago Pa, tutto ciò che appartiene al codice applicazione denominato "ESTERNO" bisogna andare in Codifiche ateneo ed inserire il flag come mostrato dalla figura qui sotto:

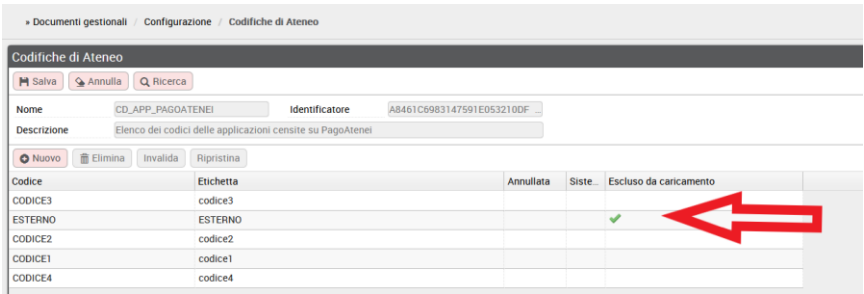

### Figura 23

In questo caso nel cruscotto INCASSI PAGO PA si vedra' escluso il codice applicazione "esterno" dal menù a tendina; conseguentemente non sarà ricercabile tutto cio' che appartiene a questo codice applicativo.

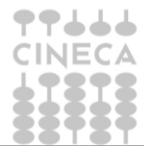

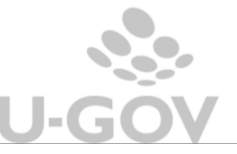

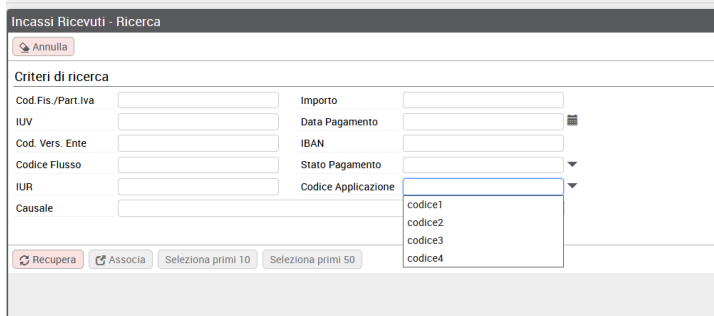

## <span id="page-17-0"></span>**7.1.3. Importazione incassi PagoPa da file excel**

Dalla versione 23.00.00.00 è disponibile per gli Atenei che non hanno Cineca come partner tecnologico, la nuova funzionalità per importare gli incassi tramite file excel.

Per utilizzare la funzione premere RICERCA INCASSI nel pannello principale della funzione Incassi PagoPa.

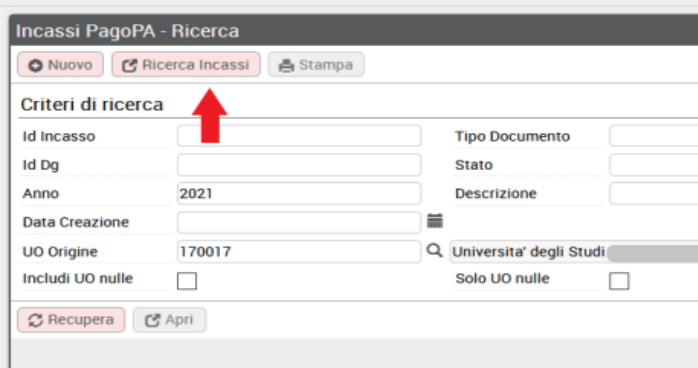

### Figura 25

Nella maschera successiva sono presenti e attivi i tasti IMPORTA e SCARICA MODELLO.

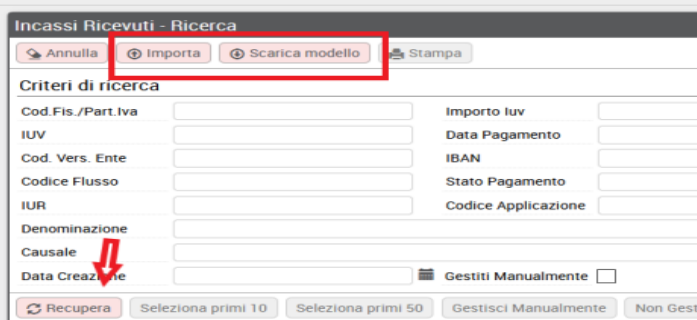

### Figura 25b

Utilizzando in compilazione il modello predisposto ed importandolo il sistema caricherà gli incassi. Per visualizzarli premere recupera.

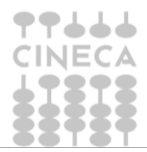

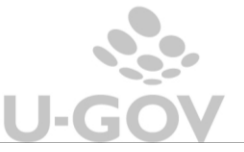

## <span id="page-18-0"></span>**7.2. Il documento gestionale Incasso PagoPa**

L'operazione di creazione dg nell'Incasso PagoPa genera il documento gestionale Incasso PagoPa . Si tratta di un nuovo documento gestionale di tipo attivo, istituzionale e che non ha predecessori.

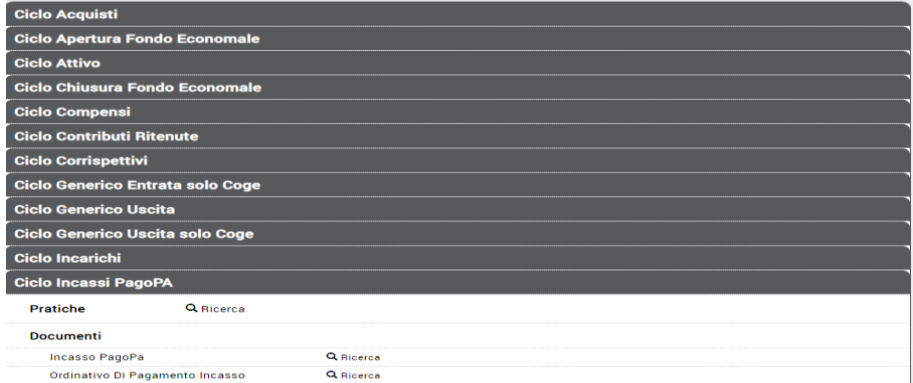

#### Figura 26

E' bene precisare che questa tipologia di dg si crea unicamente da un Incasso PagoPa e non è permesso ad un utente generarlo autonomamente.

I dati gestionali sono recuperati dall'Incasso PagoPa mentre i dati delle estensioni contabili sono creati dall'utente; viene creata una riga di dettaglio commerciale per ogni dettaglio di incasso PagoPa associato.

Questa tipologia di documento è priva dell'estensione PagoPa visto che i dati dello Iuv e del pagamento sono stati importati dall'integrazione con sistema esterno.

Il dg Incasso PagoPa è intestato a soggetto diversi e nell'estensione commerciale presenta anche gli attributi IUV, Codice Fiscale /Partita Iva, Data Pagamento PagoPa e Causale PagoPa propri del dettaglio ricevuto.

Lo IUV, per permettere la creazione del successivo ordinativo, viene valorizzato anche nell'estensione coge ma non è visibile all'utente.

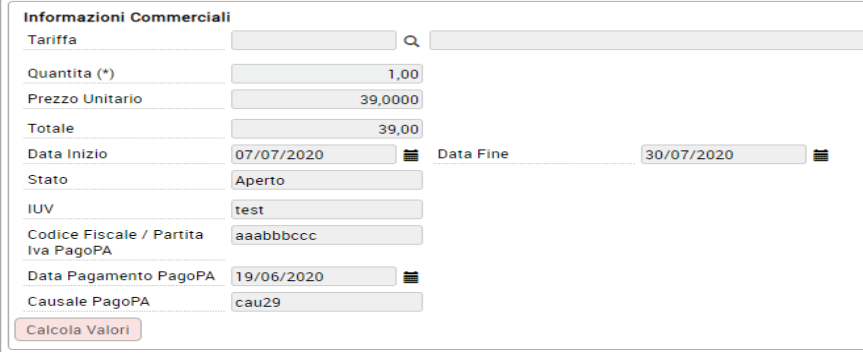

#### Figura 26 – Estensione commerciale di dettaglio

Il processo di generazione del dg deve essere completato dall'utente con la creazione delle estensioni coge e coan.

Come avviene per tutti gli altri documenti gestionali l'azione di cancellazione del dg Incasso PagoPa è permessa se non è presente un ordinativo di pagamento successore e se il dg non è stato contabilizzato; l'azione di cancellazione determina la possibilità di gestire nuovamente l'incasso PagoPa nel cruscotto.

## <span id="page-18-1"></span>**7.2.1. La contabilizzazione coge dell'Incasso PagoPa**

La contabilizzazione coge del documento gestionale presenta alcune regole specifiche: il parametro dei documenti gestionali **MAX\_CONTAB\_NON\_MASSIVA** individua il limite di estensioni oltre il quale è obbligatoria la contabilizzazione massiva.

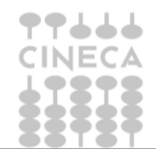

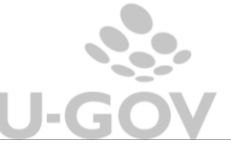

Sotto il limite definito dal parametro la contabilizzazione è permessa sia con il comando *Crea Scrittura Prima* nel documento che con la funzione di contabilizzazione massiva (da Contabilità generale – Registrazioni- Seleziona Dg per contabilizzazione massiva).

La contabilizzazione massiva è obbligatoria per i dg che hanno un numero di estensioni coge maggiore di quanto indicato nel parametro di configurazione di dg "MAX\_CONTAB\_NON\_MASSIVA"; il parametro viene settato di default a 1000.

Si ricorda che per procedere alla contabilizzazione massiva in coge occorre entrare nella voce di menu Contabilità generale – Registrazioni- Seleziona Dg per contabilizzazione massiva, poi selezionare

- Tipo Scrittura: C rea scrittura prima
- Data inizio e Data fine registrazione dei dg
- Tipo Dg: Incasso PagoPa

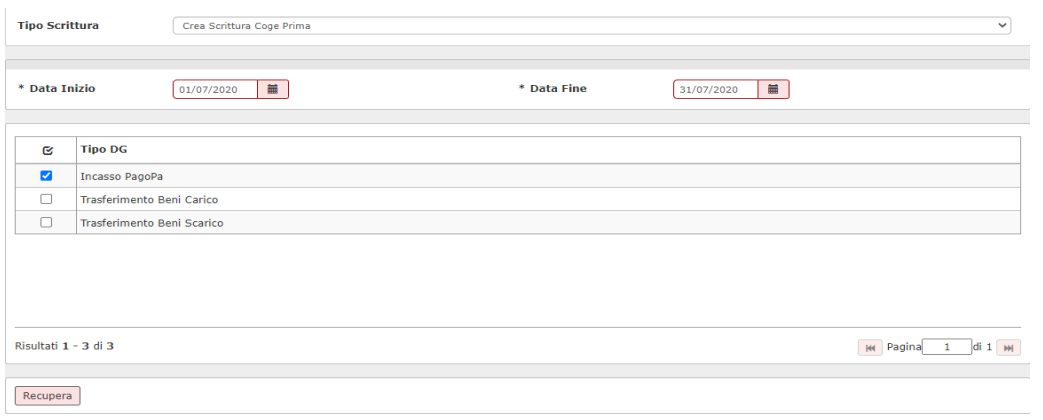

### Figura 27

Premere **RECUPERA**, il sistema apre un pannello in cui sono elencati i dg Incasso PagoPa da contabilizzare.

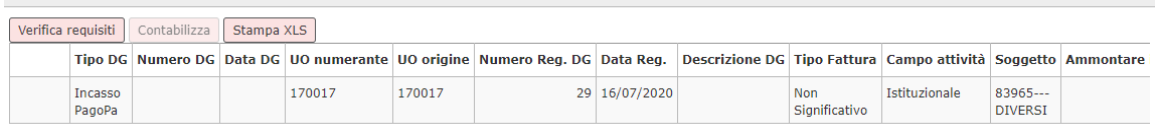

#### Figura 28

Premere **VERIFICA REQUISITI** per controllare se possibile la contabilizzazione, quindi **CONTABILIZZA**.

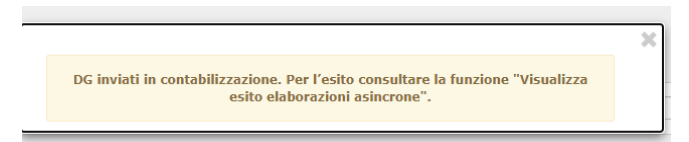

Il processo di contabilizzazione è asincrono e l'esito viene comunicato nella funzione *Visualizza esito elaborazione asincrona* (da Configurazioni Contabili- Visualizza esito elaborazione asincrona) dove sono indicati i riferimenti alla scrittura prima registrata.

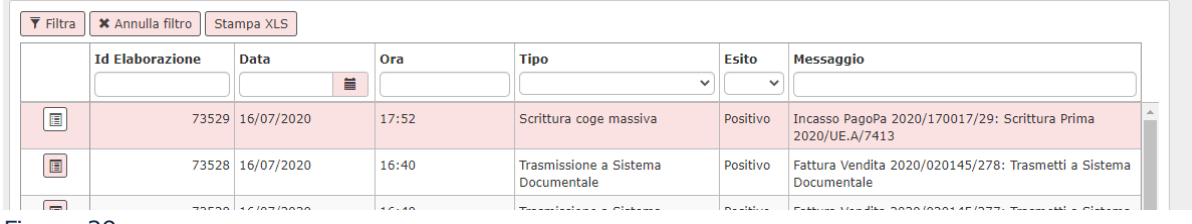

### Figura 29

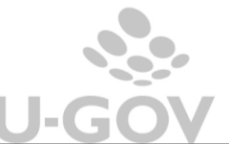

## <span id="page-20-0"></span>**7.2.2. La contabilizzazione coan dell'Incasso PagoPa**

La contabilizzazione coan dell'incasso PagoPa segue regole simili alla contabilizzazione coge.

Il parametro dei documenti gestionali **MAX\_CONTAB\_NON\_MASSIVA** individua il limite di estensioni oltre il quale è obbligatoria la contabilizzazione massiva.

Nel caso il numero di estensioni coan del dg sia superiore al limite occorre procedere obbligatoriamente alla contabilizzazione dalla funzione massiva (Contabilità analitica - Registrazioni -Seleziona dg per contabilizzazione massiva).

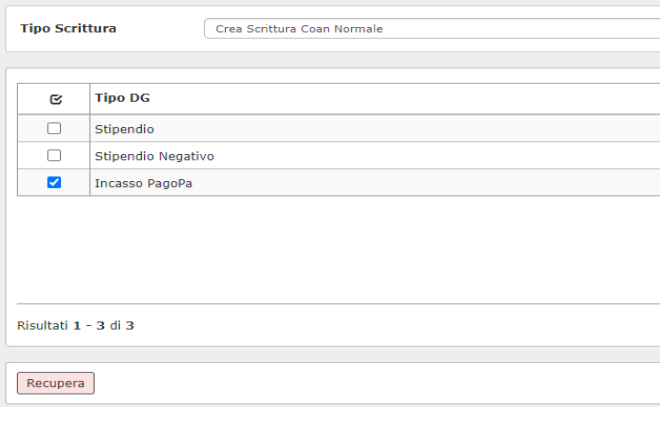

### Figura 30

Indetro

Il processo di contabilizzazione massiva prevede i seguenti step:

- Accesso alla funzione e valorizzazione del contesto composto da esercizio e UA
- Selezione del comando Crea Scrittura Coan massiva
- Selezione del tipo dg Incasso PagoPa
- Recupero dei dg contabilizzabili, non è permessa la contabilizzazione parziale
- Selezione del documento e contabilizzazione
- Il processo è sincrono e il risultato viene esposto in un pannello di log

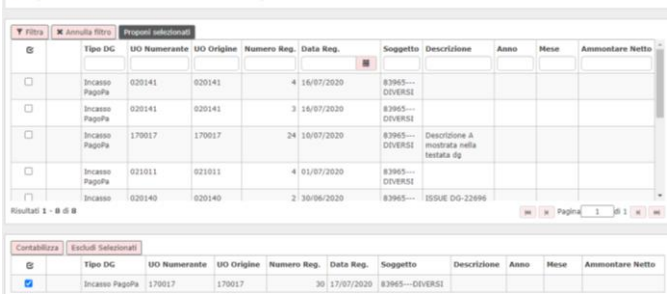

### Figura 31

### <span id="page-20-1"></span>**7.3. Associa Incasso PagoPa ad un documento Generico, Fattura di Vendita o Nota di Incasso**

E' possibile associare un incasso PagoPa con un documento gestionale di tipo Generico Entrata, Fattura di Vendita o Nota di Incasso precedentemente caricato.

Il processo di generazione dell'incasso è stato descritto nei precedenti paragrafi con la differenza che la scelta del Tipo effettuata in sede di creazione dell'oggetto Incasso PagoPA sarà Generico Entrata, Fattura di Vendita o Nota di Incasso.

In fase di creazione dell'oggetto Incasso PagoPA, nel caso sia stata scelta la Fattura Vendita, nel pannello principale occorre definire se il documento è soggetto a Split payment o meno.

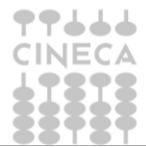

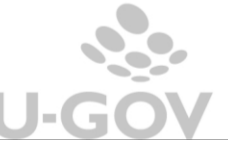

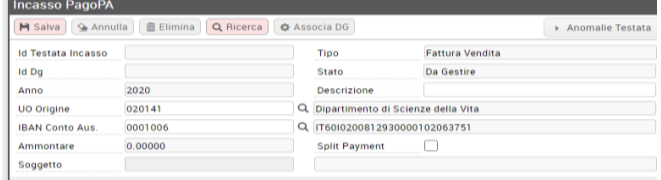

Nel pannello dei dettagli è possibile associare un solo dettaglio per Incasso PagoPa, per effettuare l'operazione è sufficiente selezionare il dettaglio e premere il pulsante **ASSOCIA**.

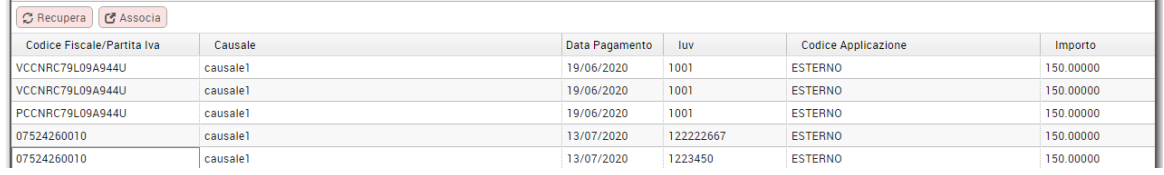

#### Figura 33

Dalla versione 23.00.00.00 è possibile associare a oggetti Incassi PagoPa dei documenti gestionali del tipo Incasso PagoPa, Nota Incasso, Fattura Vendita o Generico Entrata anche se relativi a soggetti non censiti (occasionale), anonimi (con codice fiscale ANONIMO) o ad un soggetto per conto di altro soggetto intestatario dell'Incasso (soggetto secondario).

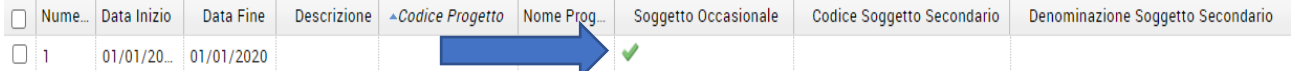

### Esempio oggetto IP intestato a soggetto occasionale

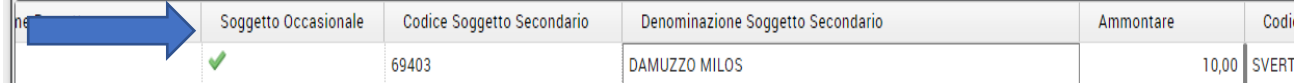

#### Esempio oggetto IP intestato a soggetto delegato

#### Questo sviluppo permette di gestire

- pagamenti spontanei anonimi provenienti dal portale
- pagamenti effettuati sul portale da un soggetto per conto di altro soggetto intestatario
- pagamenti effettuati da soggetti non ancora censiti in anagrafica U-GOV
- pagamenti effettuati a front di fatture emesse a soggetto occasionale

Nella maschera dell'oggetto Incasso PagoPa se il codice fiscale/P.IVA non viene riconosciuto il sistema attiva il flag nell'attributo Soggetto occasionale; mentre se si vuole registare l'incasso per conto di un altro soggetto occorre completare l'attributo Codice Soggetto Secondario con un dato recuperato dalla Rubrica di U-GOV.

In procedura l'associazione tra l'oggetto Incasso PagoPa e i dg Nota Incasso, Fattura Vendita e Generico entrata avviene secondo le seguenti regole

• se l'attributo C F/IVA dell'oggetto IP viene valorizzato con 'ANONIMO' il sistema cerca corrispondenza con l'attributo ragione sociale del soggetto occasionale definito nel dg e permette l'associazione tra il dg e l'oggetto PagoPa

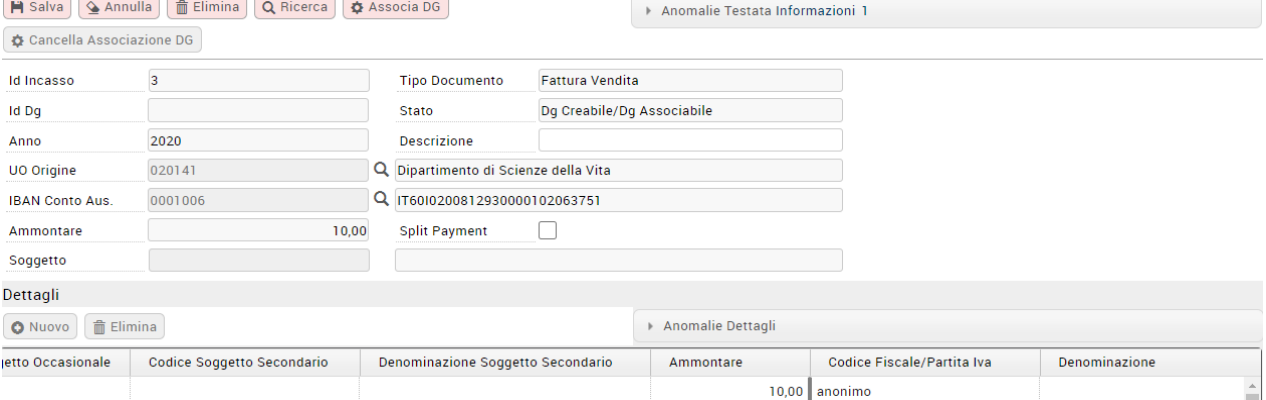

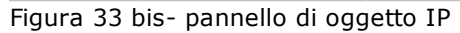

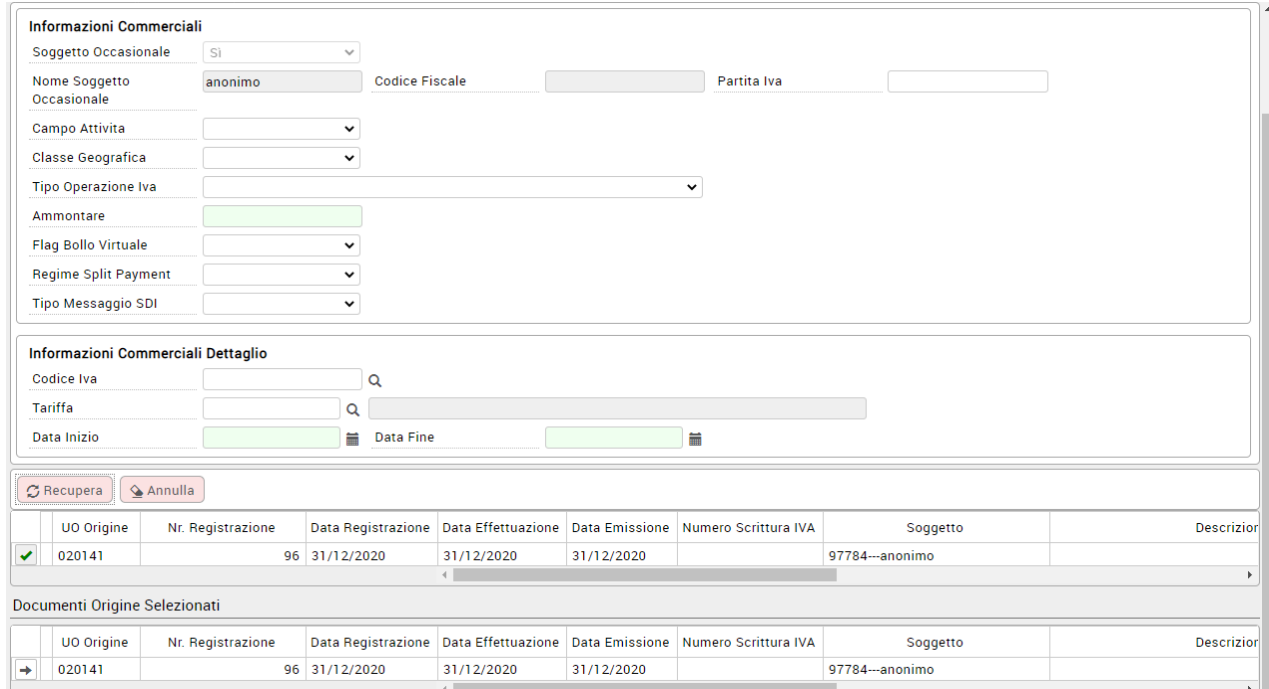

Figura 33 ter- pannello di ricerca dg

- altrimenti il sistema cerca una corrispondenza tra il codice fiscale di dettaglio IP e uno dei codici fiscali censiti sulla rubrica dei soggetti
- se non la trova, allora cerca una corrispondenza tra il codice fiscale di dettaglio IP e uno dei co dici fiscali esteri censiti sulla rubrica dei soggetti
- se non la trova, allora cerca una corrispondenza tra la partita iva di dettaglio IP e una delle partite iva estere censite sulla rubrica dei soggetti

Dopo aver salvato l'incasso PagoPa occorre premere **ASSOCIA DG** per recuperare il documento gestionale che si vuole collegare all'incasso PagoPa.

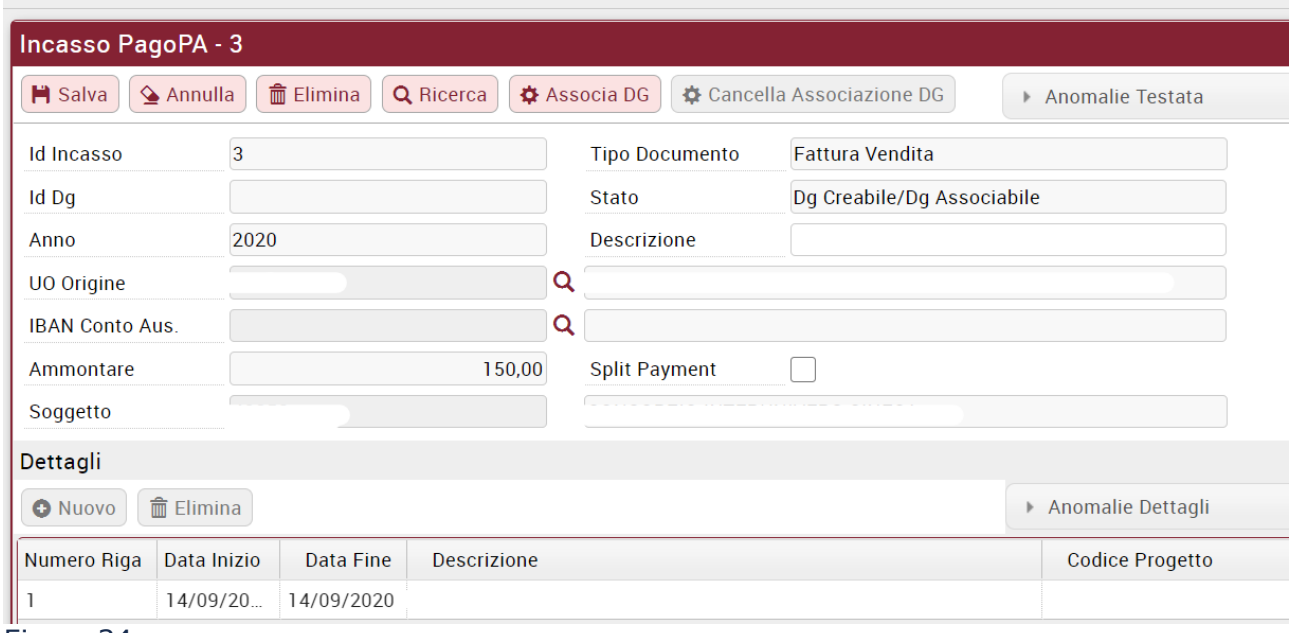

Si specifica che l'associazione di un Incasso PagoPa inibisce ai dg associati la creazione dell'estensione PagoPa, pertanto lo IUV è valorizzato alternativamente nell'estensione coge oppure nell'estensione PagoPa .

Le estensioni coge di Nota Incasso, Fatture di vendita o Generici di Entrata associati a Incassi PagoPa non si possono modificare, duplicare o cancellare.

Impossibile cancellare l'estensione COGE 1.1: il dg è associato a un incasso PagoPA

### Figura 35

Nel dettaglio commerciale di questi documenti gestionali il sistema espone i dati di causale PagoPa, Iuv , Data Pagamento PagoPa e Codice Tassonomia.

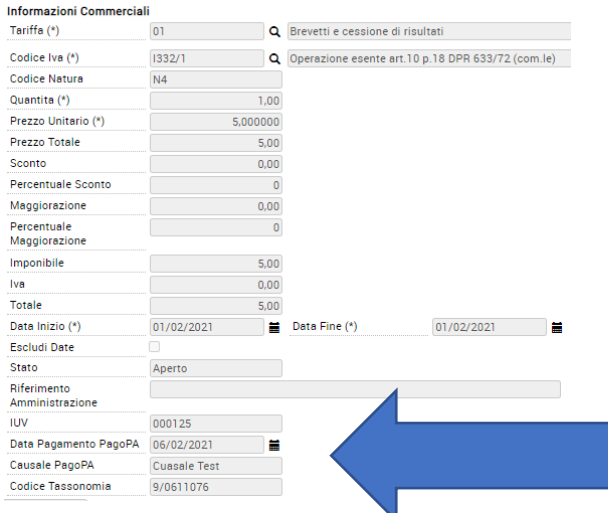

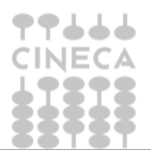

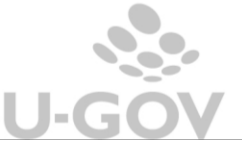

## <span id="page-24-0"></span>**8. La gestione dell'ordinativo**

Tutti i documenti gestionali di area contabile dotati di IUV, indipendentemente questo sia presente nella estensione coge oppure nell'estensione PagoPa, devono essere incassati tramite la funzione Seleziona dg con IUV per ordinativo, corrispondente alla voce menu Contabilità Generale- Registrazioni- Seleziona dg con IUV per ordinativo.

I documenti gestionali che possono avere lo IUV nell'estensione coge sono Incasso PagoPa, Incasso Tasse, Generico Entrata e Fattura di Vendita.

La funzione deve essere usata anche per i dg Fattura di vendita, Generico di Entrata, Generico di Entrata solo coge, Nota Incasso, Nota di credito di acquisto con IUV presente nell'estensione PagoPa invece che nell'estensione coge.

La voce di menu seleziona dg per incasso Tasse le cui funzionalità sono state incorporate nella nuova voce.

Nella funzione **seleziona dg per ordinativo con IUV** l'utente, dopo la scelta del contesto dato da esercizio e UE, decide il tipo documento da cui generare l'ordinativo di incasso.

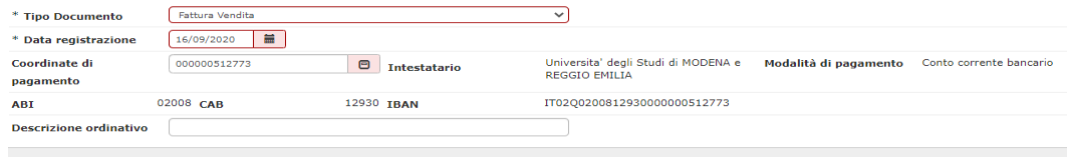

**Conto ausiliario** 

### Figura 35

I documenti che possono essere incassati tramite questa funzione sono:

- Incassi PagoPa
- Incassi Tasse
- Generico Entrata
- Generico Entrata solo coge
- Nota Incasso
- Nota credito Acquisto
- Fattura di Vendita

### I parametri di filtro che si possono selezionare sono i seguenti

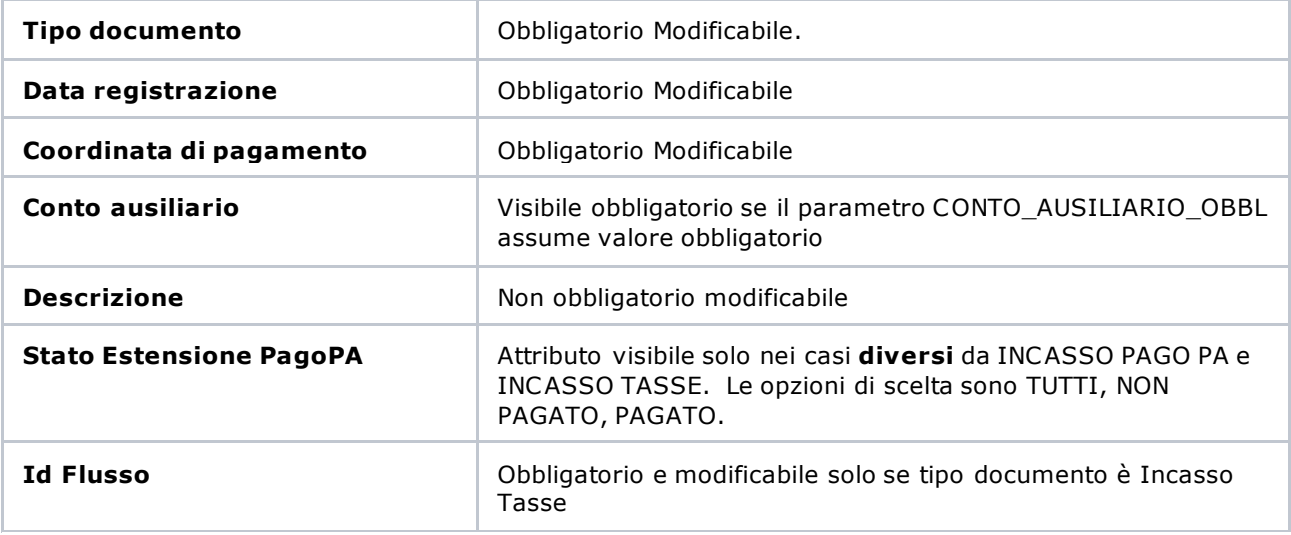

Di seguito spieghiamo il processo con le specifiche caratteristiche per i diversi tipi di documenti

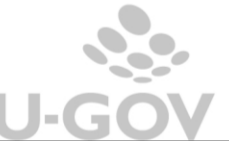

## <span id="page-25-0"></span>**8.1. L'ordinativo da documento Incasso tasse**

La funzione di generazione dell'ordinativo di Incasso Tasse viene usata dagli Atenei che hanno l'integrazione con Esse3 o altro sistema di gestione della segreteria studenti.

Come anticipato dalla versione 22.14.00.00 la funzione Seleziona dg per incasso Tasse è stata integrata nella funzione Seleziona dg con IUV per ordinativo, ma non è cambiato il processo.

I dg di Incasso tasse hanno la particolarità che lo IUV è valorizzato sia nell'estensione tasse che nell'estensione coge.

Il sistema alla generazione dell'ordinativo di incasso associa in automatico i sospesi (oppure il sospeso) con medesimo IUV dell'estensione coge del dg incasso tasse.

Il sistema recupera i dg identificati dal tipo Incasso Tasse che nell'estensione tasse hanno lo IUV valorizzato, esercizio uguale a quello di contesto e UE uguale o figlia di quella scelta in contesto.

Operativamente l'utente nella maschera principale deve valorizzare la DATA REGISTRAZIONE poi la COORDINATA DI PAGAMENTO e quindi selezionare una o N estensioni tasse e premere il pulsante PROPONI SELEZIONATI.

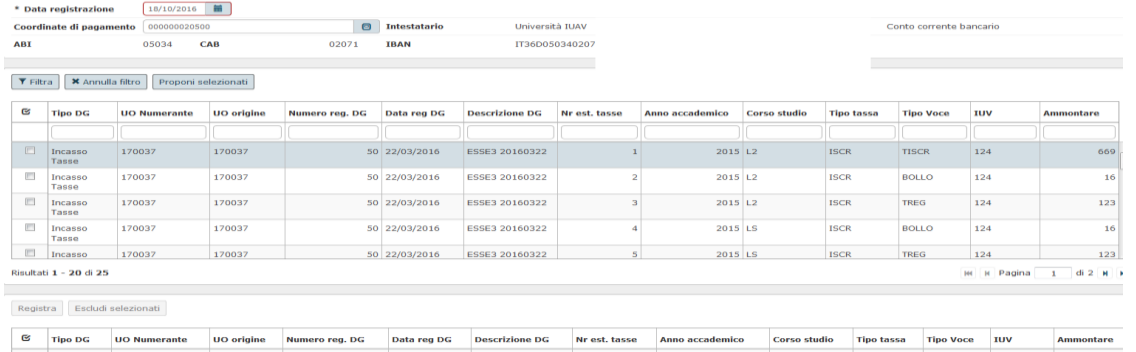

### Figura 36

Nella successiva griglia premere il pulsante REGISTRA il sistema blocca se rileva anomalie, quindi verificare il log i cui sono indicati gli ordinativi registrati e eventuali messaggi di errore.

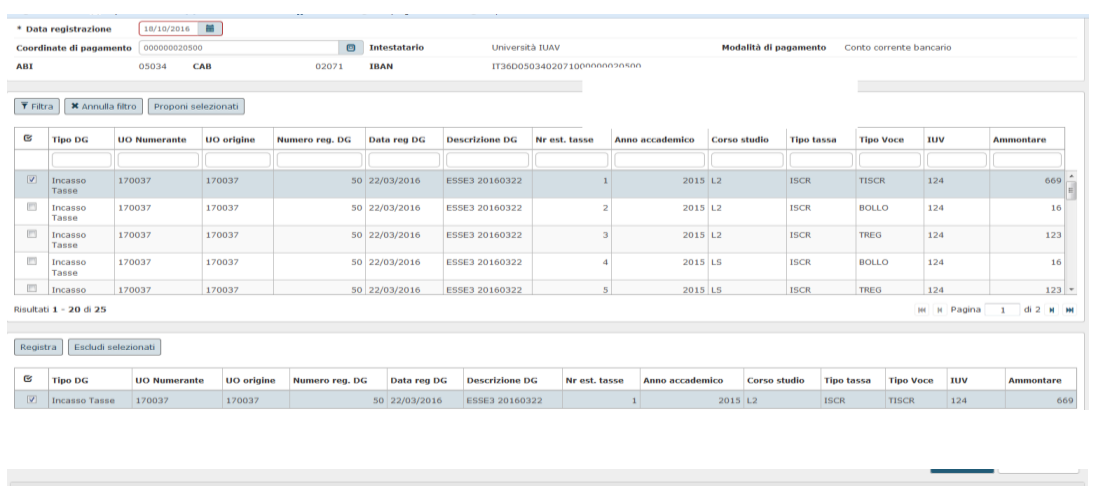

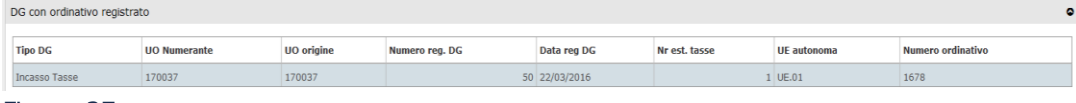

### Figura 37

L'operazione di creazione dell'ordinativo di incasso comporta automaticamente l'associazione con il sospeso associato allo stesso IUV valorizzato nell'estensione coge.

La creazione dell'ordinativo per Incasso Tasse non ammette l'incasso parziale della estensione coge di dg predecessore.

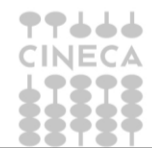

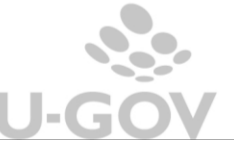

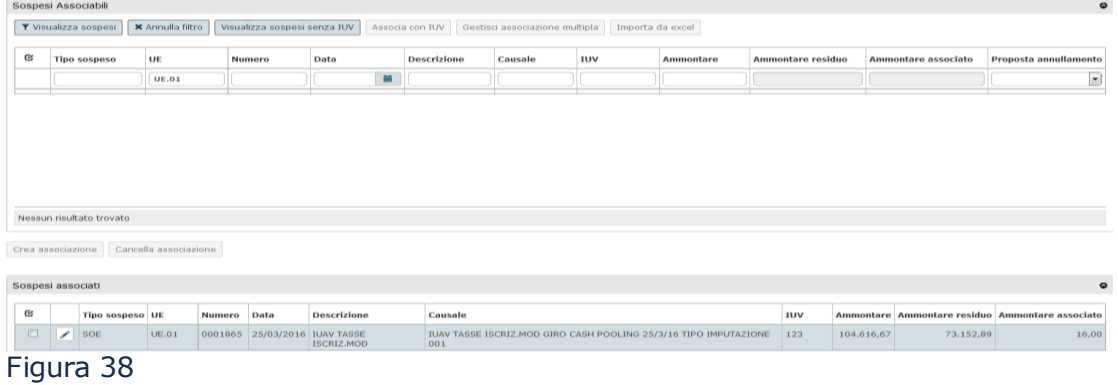

Si precisa che l'incasso tasse per i dg privi di IUV deve essere effettuata dal menu Contabilità generale-Registrazioni- Seleziona dg per ordinativi.

### <span id="page-26-0"></span>**8.2. L'ordinativo generato da documento Incasso PagoPa**

Per incassare i documenti Incasso PagoPa occorre selezionare il tipo documento Incasso PagoPa e valorizzare i parametri di input Data registrazione, Coordinata di pagamento della Uo e facoltativamente la descrizione e premere FILTRA.

Sono recuperate le estensioni coge di dg Incasso PagoPa che hanno esercizio uguale all'esercizio di contesto, Iuv valorizzato, ammontare <> 0 e non sono state incassate.

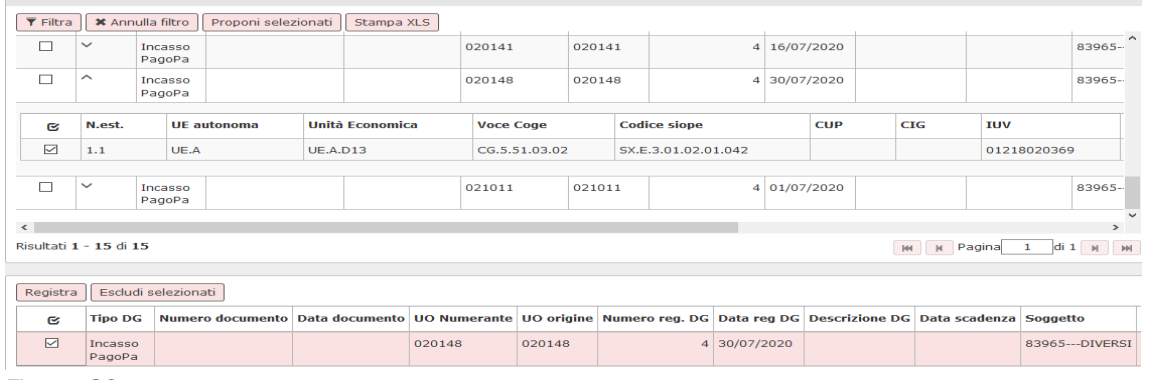

Figura 39

Selezionare le estensioni mettendo la spunta nel riquadro a sinistra poi premere **PROPONI SELEZIONATI** e nella parte bassa della maschera **REGISTRA.**

Regole di controllo sulle estensioni:

- Non è possibile incassare parzialmente una estensione
- Non è possibile selezionare estensioni con conto ausiliario eterogeneo
- Non è possibile selezionare estensioni con UE eterogenee
- Se un documento presenta n estensioni con stesso Iuv il sistema impone di selezionare tutte queste estensioni.

Al termine dell'operazione è possibile vedere il risultato nel pannello di log

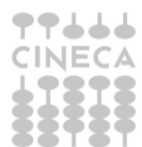

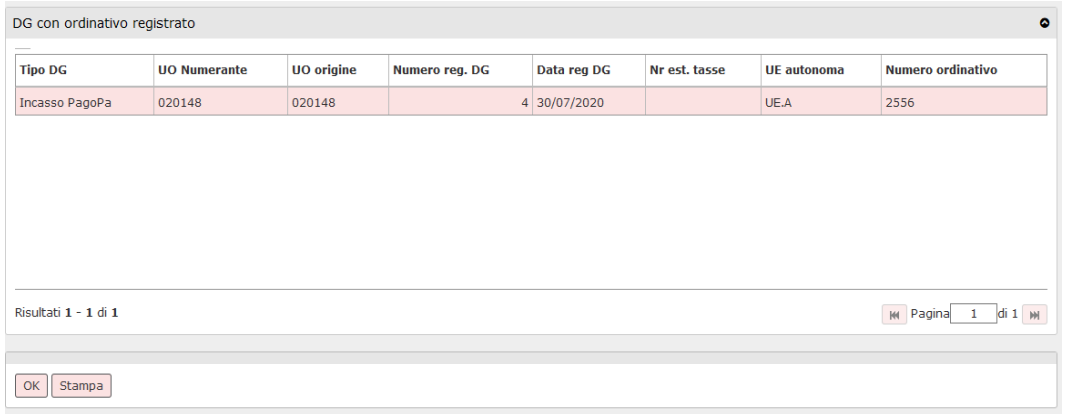

L'operazione di creazione dell'ordinativo di incasso comporta **automaticamente l'associazione** con il sospeso con stesso IUV valorizzato nell'estensione coge.

Nel caso non fosse presente alcun sospeso con IUV il sistema prima emette un messaggio bloccante con il riferimento allo IUV in cui il sospeso è assente.

 $\overline{\mathcal{M}}$ Errore: non trovato alcun sospeso per lo IUV 000000035017368 del<br>DG Incasso Tasse 170017/2020/1005 Errore: non trovato alcun sospeso per lo IUV 000000033601445 del DG Incasso Tasse 170017/2020/1005 Figura 41 e poi blocca al salvataggio dell'ordinativo.

Errore: non trovato alcun sospeso per lo IUV 000000033601445 del DG Incasso Tasse 170017/2020/1005

### Figura 42

E' possibile vedere l'associazione con il sospeso entrando nel dettaglio dell'ordinativo (Contabilita' Generale - Registrazioni- Ordinativo) e specificatamente nella sezione "Associazioni sospesi".

Volendo stampare immediatamente il dettaglio dell'ordinativo generato si puo' utilizzare il pulsante **[Stampa]** oppure procedere in un momento successivo recuperando l'ordinativo dalla funzione 'Contabilità generale /Registrazioni / Ordinativo.

**ATTENZIONE** Dalla versione 22.52.00.00 è possibile generare ordinativi di *incasso automatici* con IUV per i tipi documenti Incasso Tasse e Incasso PagoPa.

L'uso della funzione è particolarmente di aiuto nei casi in cui:

la numerosità di codici siope dell'ordinativo superino il limite definito dal parametro di configurazione [NR\_MAX\_CD\_SIOPE\_ORDINATIVO] che il cassiere accetta su un ordinativo Siope+

venga superato il limite di 700 sospesi associabili in un singolo ordinativo

La possibilità di generare ordinativi automatici riguarda solo gli Atenei che interagiscono con il sistema Siope +, in assenza di questa gestione rimane la sola possibilità di generare ordinativi manuali.

Nel caso di creazione di ordinativo automatico NON è possibile selez ionare singole estensioni coge di ordinativo, il sistema liquida tutte le estensioni coge dotate di Iuv.

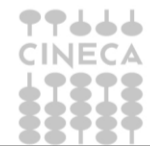

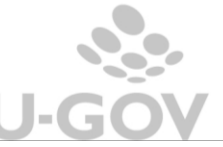

Nella funzione seleziona dg con Iuv per ordinativo è stata aggiunto il check **Ordinativo automatico** nella pagina iniziale di scelta dei parametri; questo check è visibile solo se è stato scelto come Tipo Documento l'Incasso Tasse oppure Incasso PagoPa.

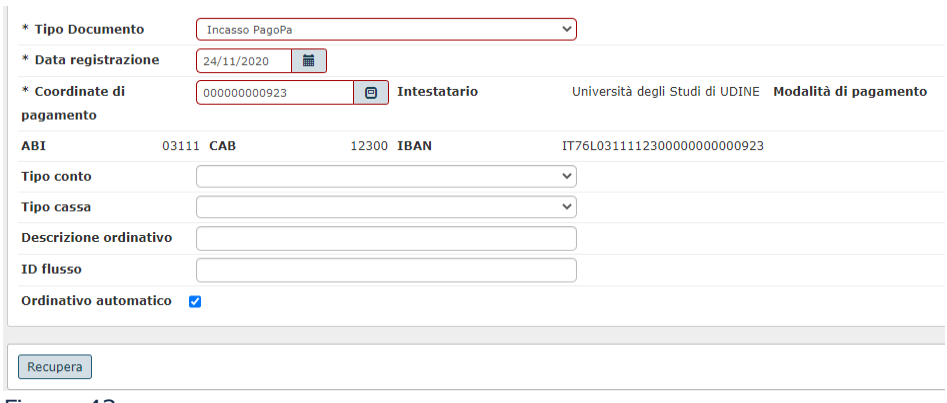

#### Figura 43

La procedura per creare ordinativi con IUV in automatico non subisce particolari modifiche rispetto allo standard.

L'utente dopo avere definito i parametri di filtro preme RECUPERA sono recuperati i dg con le estensioni coge che non si possono selezionare.

L'utente seleziona il dg oppure i dg che vuole liquidare e preme PROPONI SELEZIONATI il sistema completa la griglia sottostante, e poi occorre premere REGISTRA.

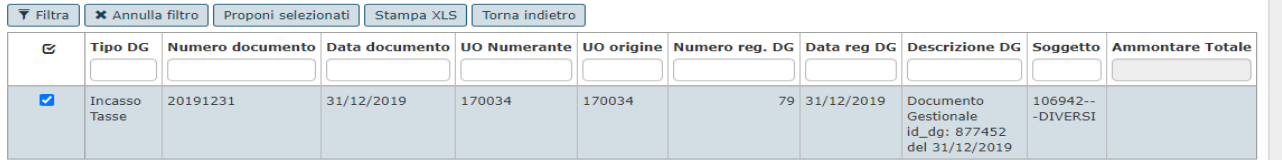

#### Figura 44

E' possibile escludere tutte le estensioni di un documento gestionale (utilizzando il pulsante ESC LUDI SELEZIONATI) ma non deselezionare una singola estensione.

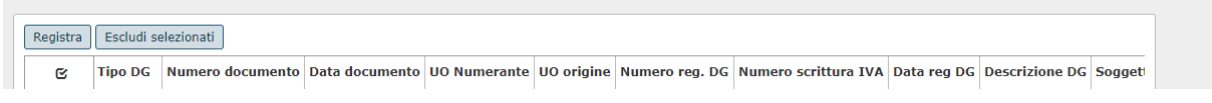

### Figura 45

Il sistema effettua le necessarie scomposizioni per rispettare i limiti definiti dai parametri di configurazione e nel pannello di log sono esposti i riferimenti agli ordinativi generati

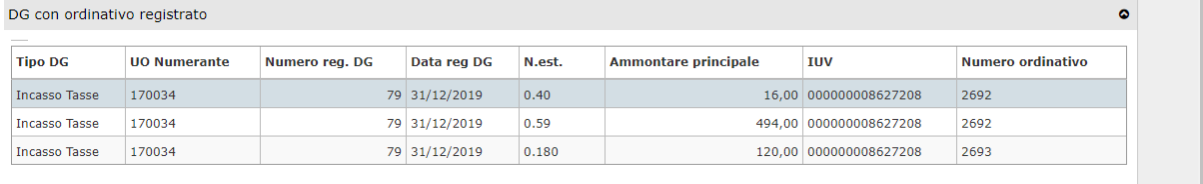

### Figura 46

Anche l'operazione di creazione dell'ordinativo di incasso automatico comporta **automaticamente l'associazione** con il sospeso con stesso IUV valorizzato nell'estensione coge.

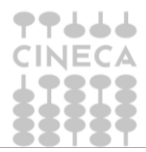

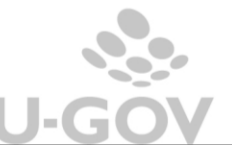

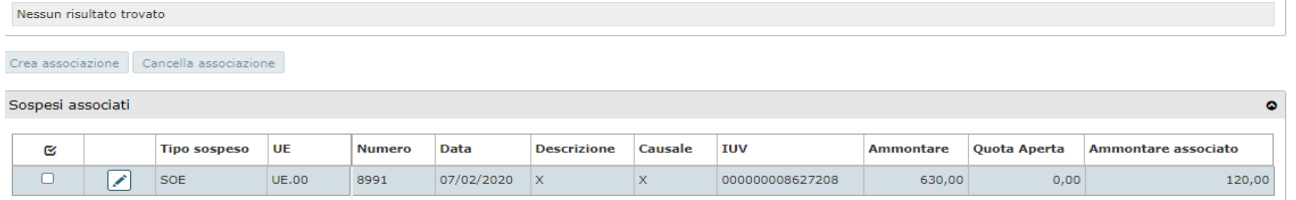

## <span id="page-29-0"></span>**8.3. L'ordinativo generato da dg con IUV diversi da Incasso tasse e Incasso PagoPa**

I documenti del tipo

- Fattura di Vendita
- Generico di Entrata
- Generico di Entrata solo coge
- Nota credito di acquisto
- Nota Incasso

in cui è presente uno IUV sono liquidabili tramite la funzione seleziona Dg con Iuv. Nei dg Nota Incasso, Generici di entrata e Fatture di vendita lo IUV può essere presente nell'estensione coge e quindi associati a oggetto Incasso PagoPa oppure nell'estensione PagoPa.

La procedura prevede prima la scelta del tipo documento.

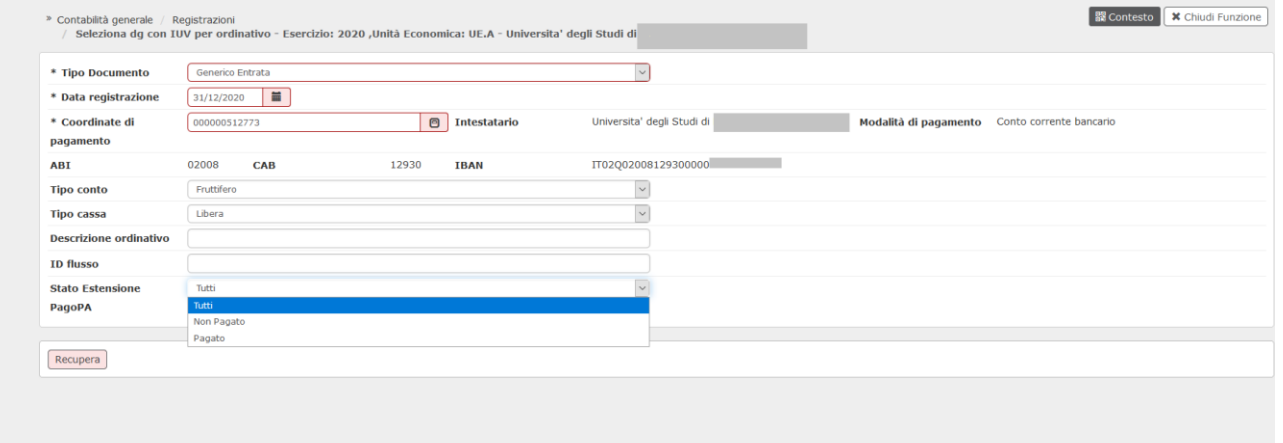

#### Figura 48

Poi bisogna valorizzare obbligatoriamente della data di registrazione e gli attributi Coordinata di Pagamento e Descrizione ordinativo.

Per migliorare l'usabilità della funzione è stato introdotto con la versione 23.04.00.00 un'ulteriore parametro di ricerca STATO ESTENSIONE PAGO PA che viene proposto di default settato a TUTTI ma puo' essere impostato anche a PAGATO E NON PAGATO. Il sistema verifica, in presenza dell'estensione Pago Pa, lo stato del pagamento e propone all'utente l'elenco completo oppure solo i dg con estensione Pago Pa in stato pagato o solo quelli con estensione Pago Pa in stato non pagato.

Una precisazione: solo per la tipologia FATTURA DI VENDITA la ricerca dell'estensione pago pa viene fatta sul dg e se non presente viene effettuata sul dg predecessore.

Inoltre per i dg Fattura Vendita, Generico Entrata privi di estensione Pago Pa che presentato lo iuv in quanto sono stati associati dal cruscotto INCASSI PAGO PA il sistema non tiene conto del filtro impostato e procede comunque all'estrazione dei dati.

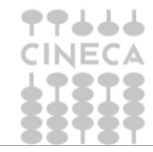

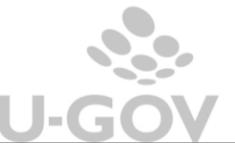

Dopo aver cliccato su RECUPERA selezionare le estensioni mettendo la spunta nel riquadro a sinistra poi premere **PROPONI SELEZIONATI** e nella parte bassa della maschera **REGISTRA.**

Regole di controllo sulle estensioni:

- Non è possibile incassare parzialmente una estensione
- Non è possibile selezionare estensioni con conto ausiliario eterogeneo
- Non è possibile selezionare estensioni con UE eterogenee

L'operazione di creazione dell'ordinativo di incasso comporta automaticamente l'associazione con il sospeso con stesso IUV valorizzato nell'estensione coge oppure nell'estensione PagoPa del predecessore.

Nel caso non fosse presente alcun sospeso con IUV che coincide con quelli presenti nel dettaglio di ordinativo il sistema emette messaggio bloccante.

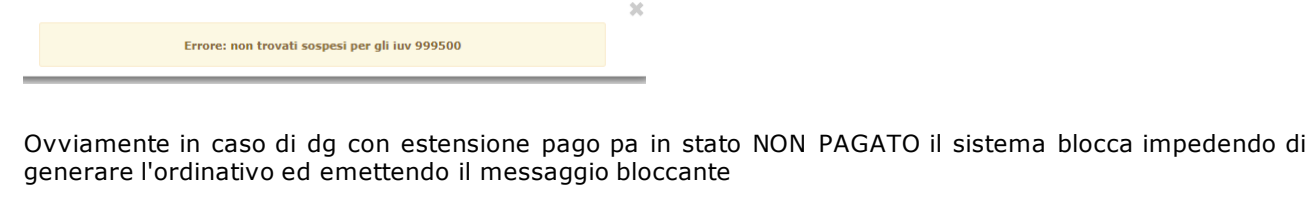

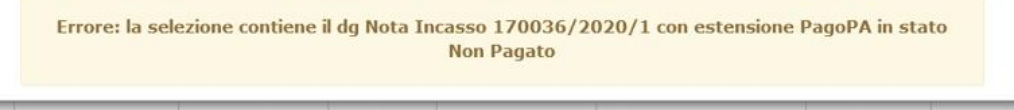

### <span id="page-30-0"></span>**9. Dg incassati con PagoPA senza integrazione**

Nei documenti di tipo Fattura Proforma, Fattura Vendita, Generico Entrata, Nota Incasso è stato aggiunto il flag PagoPA Manuale che consente all'utente di qualificare un dg incassato attraverso il circuito PagoPA ma dove lo Iuv non è riconosciuto da UGOV.

Il flag è visibile nell'estensione indirizzo se non è attivata alcuna integrazione tra UGOV e un sistema PagoPA e indica a livello descrittivo se il documento è incassato tramite PagoPa. Nel caso di Fattura di vendita elettronica il file xml prodotto riporterà l'indicazione della modalità di pagamento PagoPA.

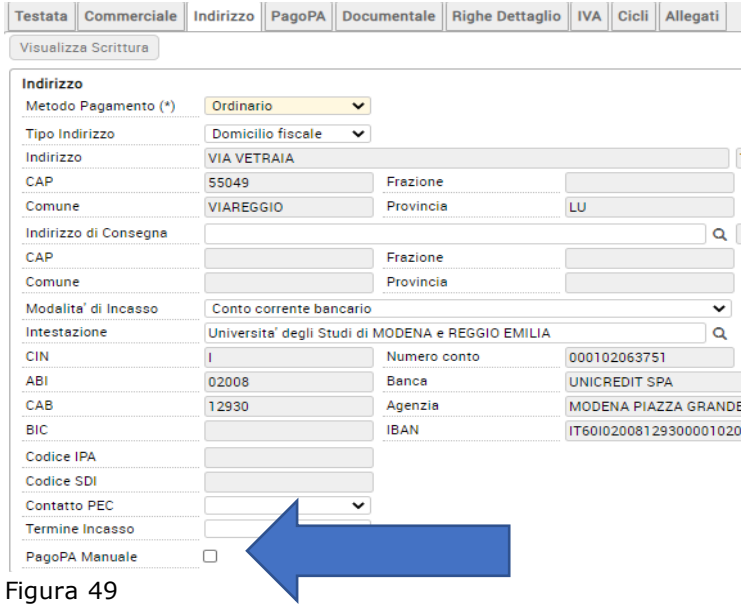

La stampa pdf e quella commerciale riportano come modalità di pagamento l'etichetta "pagamento via pago pa senza iuv" e non mostrano le coordinate bancarie manualmente.

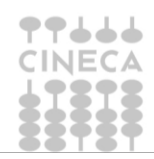

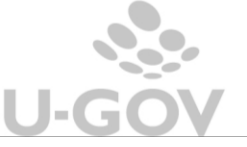

30

## <span id="page-31-0"></span>**10. L'associazione di dettagli di ordinativi con i sospesi con IUV valorizzato**

Al fine di agevolare l'operatività e' stata rilasciata una funzione che permette di associare in automatico all'ordinativo il sospeso legato allo stesso IUV presente sul DG predecessore di ordinativo.

Per effettuare questa operazione occorre nella funzione degli ordinativi premere il pulsante **ASSOCIA CON IUV**.

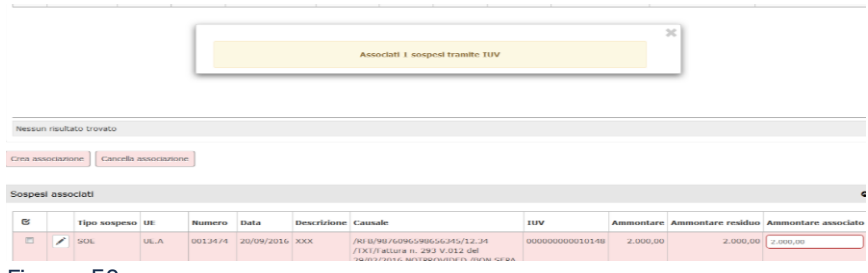

Figura 50

Il sistema permette l'associazione sia tramite IUV, nei rari casi di riversamento singolo, sia tramite rendiconto PagoPa per i sospesi generati da riversamento cumulativo.

Il rendiconto PagoPa viene recuperato dall'apposita funzione di cui vengono spiegate le specifiche in seguito (da Contabilità generale >> Registrazioni >> Rendiconto PagoPA).

Si precisa che non è possibile associare parzialmente un sospeso con IUV ad un dettaglio di ordinati vo soggetto infatti la quota aperta non è editabile.

Il sistema prova per prima cosa l'associazione tramite IUV: verifica che non ci siano dg predecessori privi di estensione PagoPA e poi, per ogni IUV del dettaglio di ordinativo corrente, il sistema cerca un sospeso non annullato con data elaborazione non annullata e IUV uguale a quello corrente ed effettua l'associazione, l'ammontare dell'associazione viene recuperato dal sospeso.

Nel caso in cui il sistema non trovi alcun sospeso associabile direttamente tramite IUV, allora procede con il tentativo di associazione tramite rendicontoPA. Il sistema recupera il dettaglio di rendicontoPa che ha lo stesso IUV del dettaglio di ordinativo e, una volta recuperato in questo modo l'Id Flusso contenente il pagamento dello IUV, cerca un sospeso non annullato con data elaborazione non annullata e con lo stesso id flusso. Se lo trova, effettua l'associazione proponendo come ammontare dell'associazione quello del dettaglio del rendiconto.

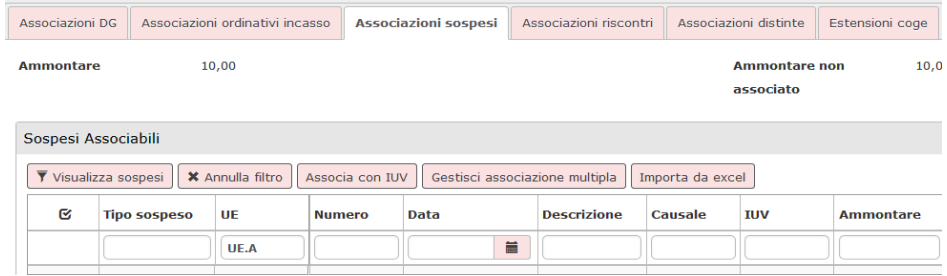

Figura 51

Si riepiloga il funzionamento dei pulsanti della griglia.

**VISUALIZZA SOSPESI**- permette di visualizzare tutti i sospesi

<span id="page-31-1"></span>**ASSOCIA CON IUV**- consente al sistema di associare in automatico i sospesi ai dettagli degli ordinativi

## **11. Il rendiconto PagoPa**

Il sistema permette di visualizzare un elenco dei rendiconti ricevuti dal sistema PagoPA, che sono l'elenco dei pagamenti definiti secondo le specifiche date dall'AGID.

Questi rendiconti permettono di riconciliare in modo automatico i sospesi con i dettagli di ordinativi. La funzione è presente nel percorso Contabilità generale >> Registrazioni >> Rendiconto PagoPA. Il pannello si apre mostrando tutti i rendiconti già scaricati. E' disponibile il tasto Filtra per selezionare i rendiconti con determinati parametri e, inoltre, è possibile esportare l'elenco in excel.

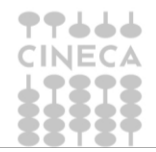

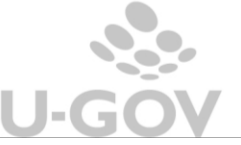

Nel caso sia attivato il parametro contabile **ATTIVA\_RENDPA\_AUTO** è possibile automatizzare l'operazione di scarico dei rendiconti PAGOPA.

Per avere una situazione aggiornata dei flussi ricevuti, è necessario procedere regolarmente allo scarico: dopo aver inserito Data Inizio e Data Fine, si deve cliccare sul pulsante Scarica Rendiconto.

| Scarica rendiconto                                                                                      |                                             |                    |                           |                      |                         |                                               |        |
|----------------------------------------------------------------------------------------------------|---------------------------------------------|--------------------|---------------------------|----------------------|-------------------------|-----------------------------------------------|--------|
| Data inizio                                                                                             | 01/02/2020                                  | 冨                  |                           |                      |                         |                                               |        |
| <b>Data fine</b>                                                                                        | 26/11/2020                                  | 盖                  |                           |                      |                         |                                               |        |
|                                                                                                    |                                             |                    |                           |                      |                         |                                               |        |
| $\overline{\mathbf{r}}$ Filtra<br>Stampa XLS   Stampa intervallo data flusso<br><b>*</b> Annulla filtro |                                             |                    |                           |                      |                         |                                               |        |
| Codice applicazione ID flusso                                                                           |                                             | <b>Data flusso</b> | <b>Iur flusso</b>         | Data regolamento Iuv |                         | Codice singolo versamento ente Importo pagato |        |
|                                                                                                    |                                             | 旨                  |                           |                      |                         |                                               |        |
| UNIUD-ESSE3                                                                                             | 10                                          | 26/02/2020         | $\mathbf{x}$              |                      | 61                      |                                               | 3,00   |
| UNIUD-ESSE3                                                                                             | 2020-02-<br>25ABI08511-<br>L794200000000923 | 26/02/2020         | Bonifico SEPA-08511-L7942 | 25/02/2020           | 000000018021622 1303738 |                                               | 540,00 |
| $-2$                                                                                                    |                                             |                    |                           |                      |                         |                                               |        |

Figura 53

Dalla versione 22.51.00.00 il tasto **Riconciliazione PagoPa** NON è più visibile, infatti per stampare il rendiconto sia in formato standard che evoluto occorre entrare nella funzione Riconciliazione PagoPa (da Contabilità generale - Stampe - Riconciliazione PagoPa).

## <span id="page-32-0"></span>**11.1. La stampa del rendiconto PagoPa**

In questa funzione sono esposte le stampe dei rendiconti PagoPa.

Il rendiconto standard che era recuperabile nella funzione Contabilità Generale - Registrazione- Rendiconto PagoPa e la stampa del rendiconto evoluto che era recuperabile nella funzione Contabilità Generale - Registrazione- Associa sospeso con IUV, non saranno stampabili da queste funzioni.

L'unica differenza rispetto a quelle indicate è che in questa funzione viene introdotto il contesto composto da Esercizio e UE permettendo all'utente di filtrare i dati.

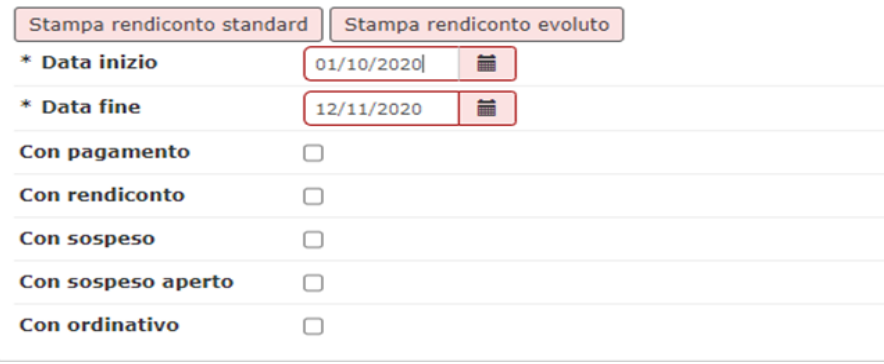

Figura 54

Nella funzione è possibile filtrare attraverso i parametri di input di seguito indicati.

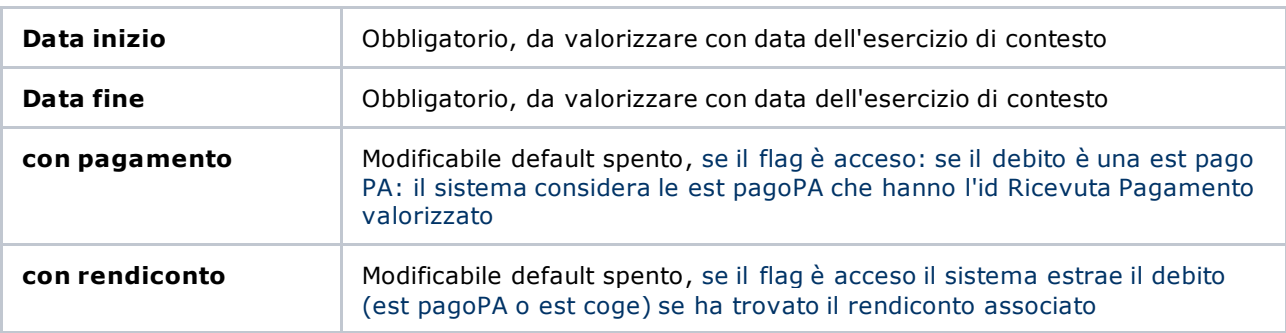

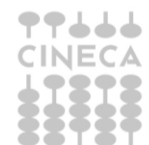

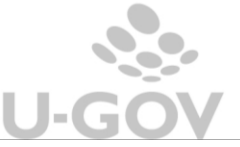

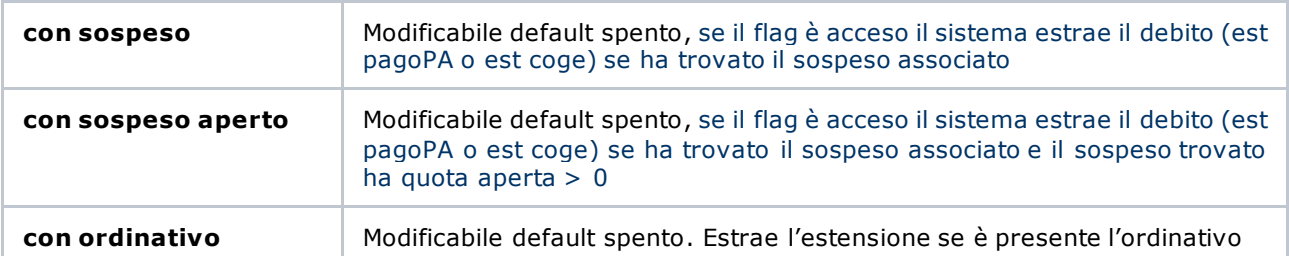

Di seguito elenchiamo gli attributi esposti nel rendiconto

#### Sezione Dati del Debito:

**Tipo Documento** / **UO Numerante / Numero Registrazione** / **Data Registrazione Numero Dettaglio / Stato Trasmissione / Ammontare Trasmesso** / **Iuv** / **Id Ab Soggetto Nome esteso soggetto** / **Ricevuta Pagamento Telematica / Data Pagamento**

#### Sezione Dati del Rendiconto

**Id Flusso**/ **Data Regolamento del Flusso** /**Identificativo Univoco di Regolamento del Flusso** / **Codice Singolo Versamento Ente** / **Identificativo Univoco di Riscossione del Debito**/ **Codice applicazione** / **Ammontare Rendicontato**

#### Sezione Dati del Sospeso

**Iban** / **Numero** / **Data** / **Ammontare / Ammontare Associato** / **Quota Aperta**

Sezione Dati dell'Ordinativo

**Ordinativo**

## **Logica di estrazione dei dati nel caso di rendiconto standard**

Il sistema considera lo IUV presente sul sospeso. Se questo non e' presente ma il sospeso ha l'id flusso allora il sistema procede individuando il rendiconto e i suoi dettagli e considera gli IUV presenti nei dettagli. Una volta identificati gli IUV, per estrarre i dati del dg, il sistema ricerca le estensioni coge che hanno lo iuv valorizzato. Se non trova nessuna estensione coge con quei IUV allora il sistema cerca nelle estensioni Pago Pa.

A seconda del risultato della ricerca la stampa puo' dunque presentare solo i dati del sospeso, i dati del sospeso e del rendiconto, i dati del sospeso del rendiconto e del dg.

#### **Logica di estrazione dei dati nel caso di rendiconto evoluto**

Anche il questo caso il sistema considera lo IUV presente sul sospeso. Se il sospeso non ha lo IUV, il sistema cerca se il sospeso ha IUV associati nella tabella CO00\_AS\_SOSPESI\_IUV.

Una volta identificato lo IUV, per risalire ai dati del dg, il sistema, come prima, ricerca nelle estensioni coge e in ultimo nell'estensioni Pago Pa.

A seconda del risultato della ricerca la stampa puo' dunque presentare solo i dati del sospeso, i dati de l sospeso+ IUV + dati del dg.

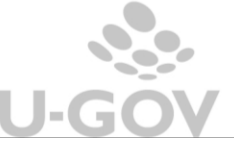

### <span id="page-34-0"></span>**12. La gestione della tassonomia**

U-GOV gestisce la Tassonomia dei servizi. A seguito della pubblicazione da parte di PagoPa della guida sulla 'Tassonomia dei servizi di incasso' sono stati definiti codici standard per l'identificazione degli enti creditori, dei servizi di incasso e delle posizioni debitorie che transitano su PagoPa.

Lo sviluppo ha reso necessario introdurre nuovi parametri di configurazione specificati nel paragrafo dedicato, che governano la data attivazione e i default proposti all'utente.

In procedura e' stato aggiunto il nuovo attributo CODICE TASSONOMIA che accoglie l'informazione della specifica Tassonomia recuperata tra i codici definiti dal Ministero; questo attributo è presente nell'estensione PagoPa, nei web services e tra gli attributi valorizzabili nel caso di importazione degli incassi da file excel.

### *Impatti sui web service*

Nel WS di DG Read/C reate è stato aggiunto '<codiceTassonomia>' non obbligatorio fino alla data di entrata in vigore della normativa, dopo sarà reso obbligatorio.

Deve essere valorizzato con il dato presente nella colonna K della tabella tassonomica pubblicata da PagoPA.

Di seguito il link alla pagina della wiki di U-GOV

[https://wiki.u](https://wiki.u-gov.it/confluence/display/UGOVINT/WSDGDGService++Documenti+Gestionali#WSDGDGService-DocumentiGestionali-create)[gov.it/confluence/display/UGOVINT/WSDGDGService++Documenti+Gestionali#WSDGDGService-](https://wiki.u-gov.it/confluence/display/UGOVINT/WSDGDGService++Documenti+Gestionali#WSDGDGService-DocumentiGestionali-create)[DocumentiGestionali-create](https://wiki.u-gov.it/confluence/display/UGOVINT/WSDGDGService++Documenti+Gestionali#WSDGDGService-DocumentiGestionali-create)

#### *Impatti sulla creazione da frontiera*

il nuovo campo (CODICE TASSONOMIA) è non obbligatorio fino alla data di entrata in vigore della normativa, dopo sarà reso obbligatorio.

Deve essere valorizzato con il dato presente nella colonna K della tabella tassonomica pubblicata da PagoPA.

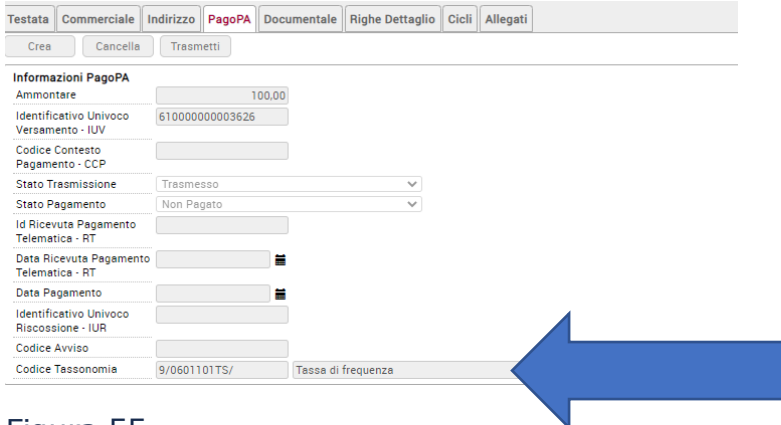

## Figura 55

Nei documenti gestionali in cui è istanziabile l'estensione PagoPa, se è stata attivata la tassonomia ovvero se si crea l'estensione in data uguale o maggiore di quella definita nel parametro di configurazione DATA\_ATTIVAZIONE\_TASSONOMIA, il sistema all'azione di trasmissione apre all'utente una maschera in cui occorre definire il valore del codice.

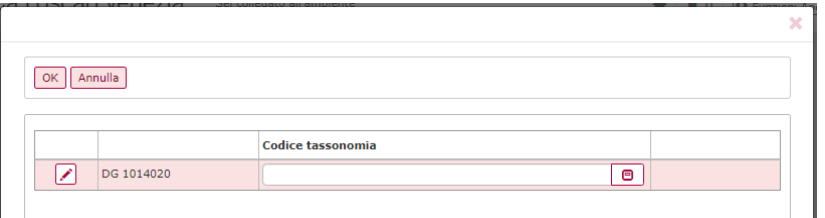

## Figura 56

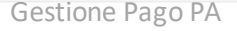

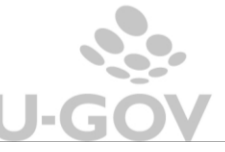

L'utente per inserire il valore può digitarlo oppure aprire la look-up del codice tassonomia in cui si vede la lista dei valori possibili da scegliere.

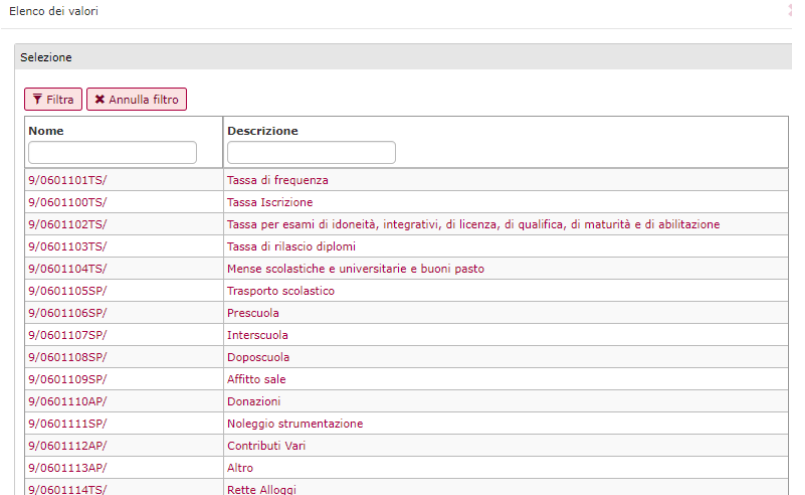

### Figura 57

Nel caso sia stato definito un valore nel parametro di configurazione DEFAULT\_CODICE\_TASSONOMIA, questo viene proposto in cima alla lista; nell'esempio proposto in figura 57 viene esposto il codice 9/0601101TS come primo della lista perché definito nel parametro.

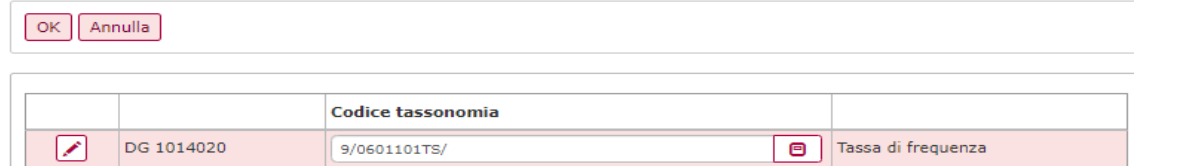

### Figura 58

L'utente deve premere OK per completare il salvataggio e rendere visibile il dato nell'estensione PagoPa.

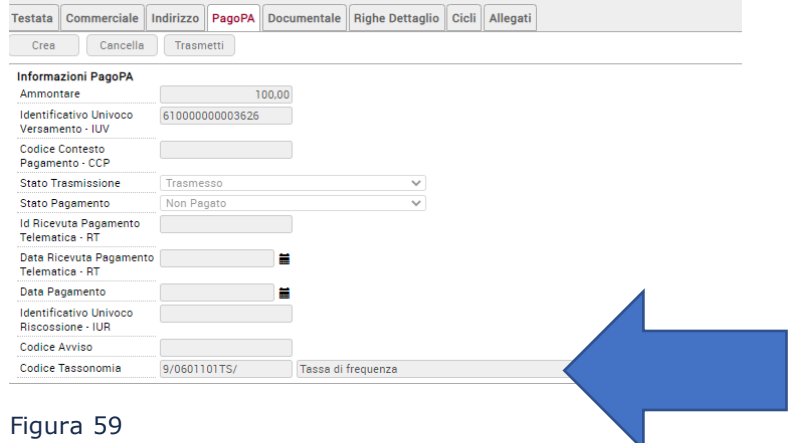

U-GOV è stato adeguato, introducendo i controlli sulla presenza dell'attributo tassonomia, per gli Atenei che gestiscono la creazione dell'estensione PagoPa tramite web service oppure tabelle di frontiera.

Anche l'oggetto Incasso PagoPa è stato adeguato aggiungendo la possibilità di recuperare il dato del Codice Tassonomia sia questo viene generato tramite il web service Receive Pagamento oppure utilizzando il template excel che è stato modificato.

PagoPA prevede che siano riqualificate tutte le posizioni debitorie presenti e aperte alla data di entrata in vigore, cioè al 01/03/2021.

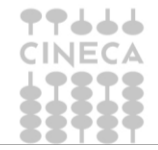

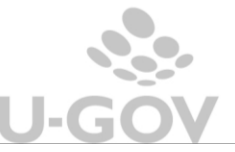

Per gli Atenei che hanno come partner tecnologico Cineca effettueremo una riqualificazione dei dati presenti sui documenti gestionali di Ugov, inserendo la tassonomia Altro, cioè la più generica, su tutte le estensioni PagoPA non pagate, allineando contemporaneamente il dato presente nell'archivio dei pagamenti.

Per gli Atenei che hanno scelto altri partner tecnologici non sarà possibile procedere d'ufficio alla riqualificazione, ma sarà necessario che gli Atenei si confrontino direttamente con il proprio partner tecnologico e, sulla base di quanto definito, sarà possibile valutare eventuali interventi.

### <span id="page-36-0"></span>**13. Diritti**

**CO00\_RENDPA\_READ** – Lettura del rendiconto PagoPa **CO00\_RENDPA\_CRUD** – Gestione del rendiconto PagoPa **CO02SDGITO\_CRUD** - Accesso in modifica alla funzione Seleziona DG Per Incasso Tasse per Ordinativo **CO02SDGITO\_READ** - Accesso in lettura alla funzione Seleziona DG Per Incasso Tasse per Ordinativo **DG42\_INCASSI\_PA\_VIEW**- Accesso lettura funzione incasso Pagopa

**DG42\_INCASSI\_PA\_EDIT**- Accesso in modifica funzione PagoPa

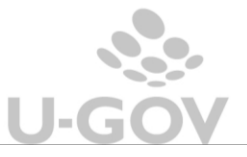